# Hantek®

Hantek Electronic co.,Ltd. No.177 zhuzhou road(huite industry city), QingDao,China

CE

**DSO 3000SERIES** 

DIGITAL OSCILLOSCOPE

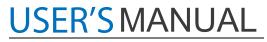

3064A

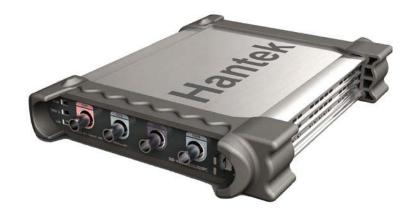

## www.hantek.com.cn

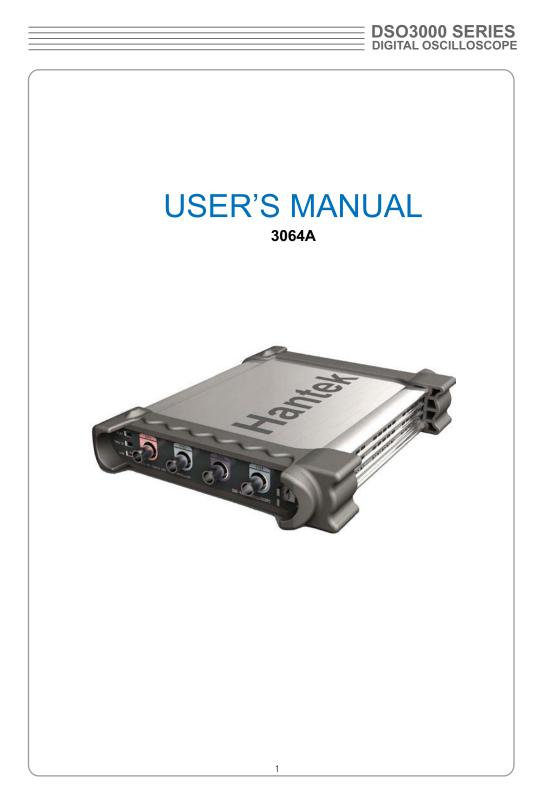

| Contont                                            |    |
|----------------------------------------------------|----|
| Content                                            |    |
| General Safety Summary                             | 3  |
| CHAPTER 1: Getting Started                         | 4  |
| System Requirement                                 | 5  |
| Install Software                                   |    |
| Install Driver                                     |    |
| General Features                                   |    |
| General Check                                      |    |
| Probe Compensation                                 |    |
| Functional Check                                   |    |
| Seft Calibration                                   |    |
| Accessaries                                        |    |
| CHAPTER 2: Operating Basics<br>The User's Inerface |    |
| The Vertical System                                |    |
| The Horizontal System                              |    |
| The Trigger System                                 |    |
| Input Connectiors                                  |    |
| CHAPTER 3: Understanding Function                  |    |
| Set Ocsilloscope                                   |    |
| Set Vertical System                                |    |
| Set Horizontal System                              |    |
| Set Trigger System                                 |    |
| Save/Load                                          | 55 |
| Utility Function                                   | 57 |
| Measure Signal                                     |    |
| The Display System                                 |    |
| Zoom In/Out and Drag waveforms                     |    |
| Interpolation                                      |    |
| Acquisition                                        |    |
| Print                                              |    |
| CHAPTER 4: Application Example                     |    |
| Simple Measurement<br>Pass/Fail Test               |    |
| Capturing a Single Shot Signal                     |    |
| The Application of The X-Y                         |    |
| Taking Cursor Measurements                         |    |
| Save Data                                          |    |
| CHAPTER 5:Wave Generator                           |    |
| CHAPTER 6: Appendix                                |    |
|                                                    |    |
| Appendix A                                         |    |
| Appendix B                                         |    |

## **General Safety Summary** Review the following safety precautions carefully before operate the device to avoid any personal injuries or damages to the device and any products connected to it.

personal injuries or damages to the device and any products connected to it. To avoid potential hazards use the device as specified by this user's guide only.

- To Avoid Fire or Personal Injury
- Use Proper Power Cord. Use only the power cord specified for this product and certified for the country of use.
- Connect and Disconnect Properly. Do not connect or disconnect probes or test leads while they are connected to a voltage source.
- Connect and Disconnect Properly. Connect the probe output to the measurement device before connecting the probe to the circuit under test. Disconnect the probe input and the probe reference lead from the circuit under test before disconnecting the probe from the measurement device.
- Observe All Terminal Ratings. To avoid fire or shock hazard, observe all ratings and markings on the product. Consult the product manual for further ratings informa tion before making connections to the product.
- Use Proper Probe. To avoid shock hazard, use a properly rated probe for your meas urement.
- Avoid Circuit or Wire Exposure. Do not touch exposed connections and components when power is on.
- Do Not Operate With Suspected Failures. If suspected damage occurs with the device, have it inspected by qualified service personnel before further operations.
- **Provide Proper Ventilation.** Refer to the installation instructions for proper ventilation of the device.
- Do not operate in Wet/Damp Conditions.
- Do not operate in an Explosive Atmosphere.
- Keep Product Surfaces Clean and Dry.

## Chapter 1 Getting Start

The oscilloscope is small, lightweight, no external power required, portable oscilloscopes! The oscilloscopes is ideal for production test, research and design and all of the applications involving analog circuits test and troubleshooting, as well as education and training.

In addition to the list of general features on the next page, this chapter describes how to do the following tasks:

- System Requirements
- Install your product
- General Features
- General Check
- Perform a probe check and compensate probes
- Match your probe attenuation factor
- Use the self calibration routine
- Accessories

## System Requirement

To run the oscilloscope software, the needs of computer configuration are as follows:

#### **Minimum System Requirements**

Operating System Window NT/2000/XP/VISTA/Win7

Processor Upwards of 1.00G processor

Memory 256M byte

**Disk Space** 500M disk free space

Screen resolution 800 x 600

#### **Recommended Configuration**

Operating System Windows XP SP3 System

Processor 2.4G Processor

Memory 1G Byte Memory

Disk Space 80G Disk Space

Screen resolution 1024 x 768 or 1280 x 1024 resolution

DPI Setting Normal Size (96DPI)

## Install Software

Caution: You must install the software before using the oscilloscope.

- 1. While in Windows, insert the installation CD into the CD-ROM drive.
- 2. The installation should start up automatically. Otherwise in Windows Explorer, switch to the CD-ROM drive and run Setup.exe.
- 3. The software Installation is started. Click 'Next' to continue.

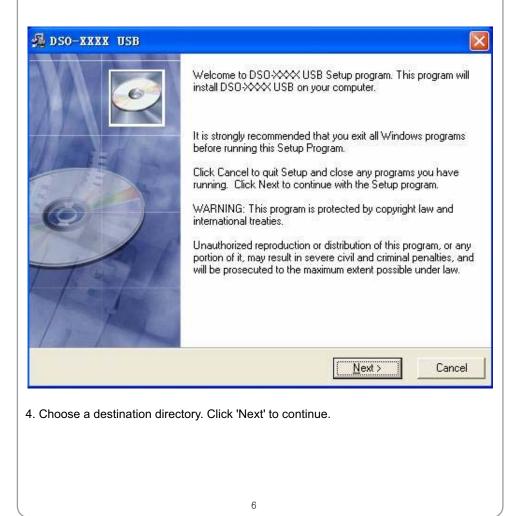

| DSO-XXXX USB<br>Destination Location           |                                | 6               |
|------------------------------------------------|--------------------------------|-----------------|
| Setup will install DSD-≫≪≪ USB in the fi       | ollowing folder.               |                 |
| To install into a different folder, click Brov | vse, and select another folder |                 |
| You can choose not to install DSD-XXXX         | USB by clicking Cancel to e    | xit Setup.      |
| Destination Folder                             |                                |                 |
| C:\Program Files\DSO-XXXX USB                  |                                | B <u>r</u> owse |
|                                                | < <u>B</u> ack                 |                 |
| Installation Wizard?                           | <b>L</b>                       |                 |
|                                                | <b>L</b>                       |                 |
|                                                | <b>L</b>                       |                 |
|                                                | <b>L</b>                       |                 |
|                                                | <b>L</b>                       |                 |
|                                                | <b>L</b>                       |                 |
|                                                | <b>L</b>                       |                 |

# $\underset{_{3064A}}{\text{USER'S MANUAL}}$

| Start Installation                             |                                                                 |
|------------------------------------------------|-----------------------------------------------------------------|
| You are now ready to install D                 | SO→XXX USB.                                                     |
| Click the Next button to begin<br>information. | the installation or the Back button to reenter the installation |
|                                                |                                                                 |
|                                                |                                                                 |
| ise Installation Wizard?                       | < <u>B</u> ack <u>Next&gt;</u> Cancel                           |
| This Status dialog is displaye                 | d during copying of files.                                      |
|                                                |                                                                 |
|                                                |                                                                 |
|                                                |                                                                 |
|                                                |                                                                 |
|                                                |                                                                 |
|                                                |                                                                 |
|                                                |                                                                 |

| DSO-XXXX USB                              |                 |                  |               |        |
|-------------------------------------------|-----------------|------------------|---------------|--------|
| Installing                                |                 |                  |               | ø      |
| Current File                              | Ð               |                  |               | 112    |
| Copying file:<br>C:\WINDOWS\system32\msvc | rt.dll          |                  |               |        |
| All Files                                 |                 |                  |               |        |
| Time Remaining 0 minutes 0 se             | conds           |                  |               |        |
|                                           |                 |                  |               |        |
| /ise Installation Wizard?                 |                 | < <u>B</u> ack   | <u>N</u> ext> | Cancel |
| Updating Your System Config               | juration.       |                  |               |        |
| Upo                                       | lating System C | onfiguration, Pl | ease Wait     |        |
| The installation is complete.             |                 |                  |               | _      |
|                                           |                 |                  |               |        |
|                                           |                 |                  |               |        |
|                                           |                 |                  |               |        |
|                                           |                 |                  |               |        |
|                                           |                 |                  |               |        |
|                                           |                 | 9                |               |        |

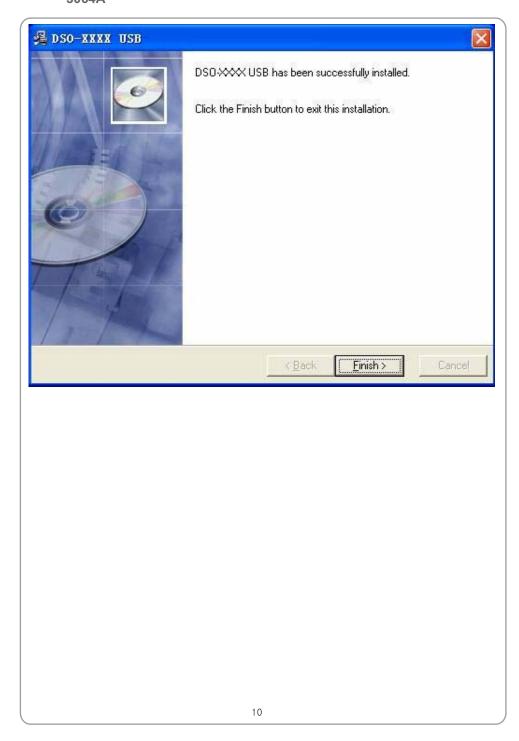

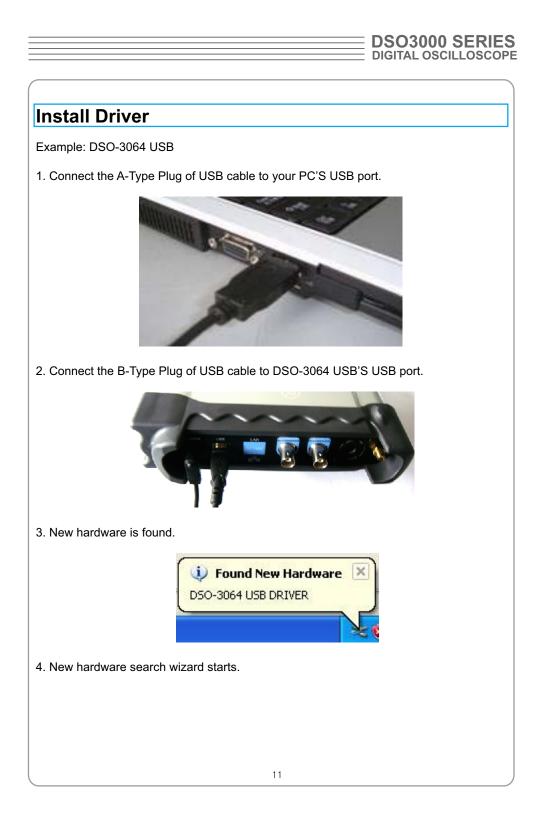

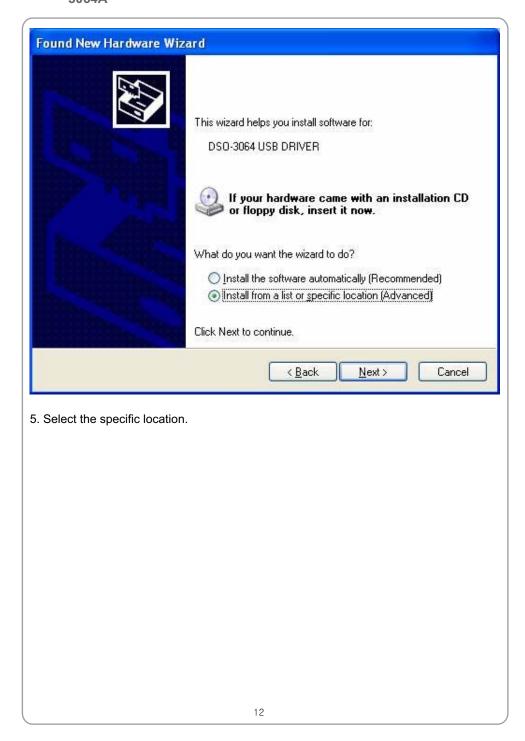

| ease c             | hoose your search and installation options.                                                                                                    |
|--------------------|----------------------------------------------------------------------------------------------------|
| <u>⊙</u> Se        | arch for the best driver in these locations.                                                                                                    |
|                    | e the check boxes below to limit or expand the default search, which includes lo<br>ths and removable media. The best driver found will be installed. |
|                    | Search removable media (floppy, CD-ROM)                                                                                                    |
|                    | ✓ Include this location in the search:                                                                                                    |
|                    | C:\Program Files\DSO-3064 USB\Driver Score                                                                                                    |
| OD                 | m't search. I will choose the driver to install.                                                                                                    |
|                    | oose this option to select the device driver from a list. Windows does not guara                                                                      |
| trie               | driver you choose will be the best match for your hardware.                                                                                           |
|                    |                                                                                                    |
|                    |                                                                                                    |
|                    |                                                                                                    |
|                    | < <u>Back</u>                                                                                                    |
|                    |                                                                                                    |
|                    |                                                                                                    |
| hardy              | vare search wizard starts to search the driver                                                                                                    |
| hardv              | vare search wizard starts to search the driver.                                                                                                    |
| hardv              | vare search wizard starts to search the driver.                                                                                                    |
| hardv              | vare search wizard starts to search the driver.                                                                                                    |
| hardv              | vare search wizard starts to search the driver.                                                                                                    |
| hardv              | vare search wizard starts to search the driver.                                                                                                    |
| hardv              | vare search wizard starts to search the driver.                                                                                                    |
| hardv              | vare search wizard starts to search the driver.                                                                                                    |
| hardv              | vare search wizard starts to search the driver.                                                                                                    |
| hardv              | vare search wizard starts to search the driver.                                                                                                    |
| hardv              | vare search wizard starts to search the driver.                                                                                                    |
| hardv              | vare search wizard starts to search the driver.                                                                                                    |
| hardv              | vare search wizard starts to search the driver.                                                                                                    |
| hardv              | vare search wizard starts to search the driver.                                                                                                    |
| hardv              | vare search wizard starts to search the driver.                                                                                                    |
| <sup>7</sup> hardv | vare search wizard starts to search the driver.                                                                                                    |
| hardv              | vare search wizard starts to search the driver.                                                                                                    |
| hardv              | vare search wizard starts to search the driver.                                                                                                    |

# $\underset{_{3064A}}{\text{USER'S MANUAL}} \equiv$

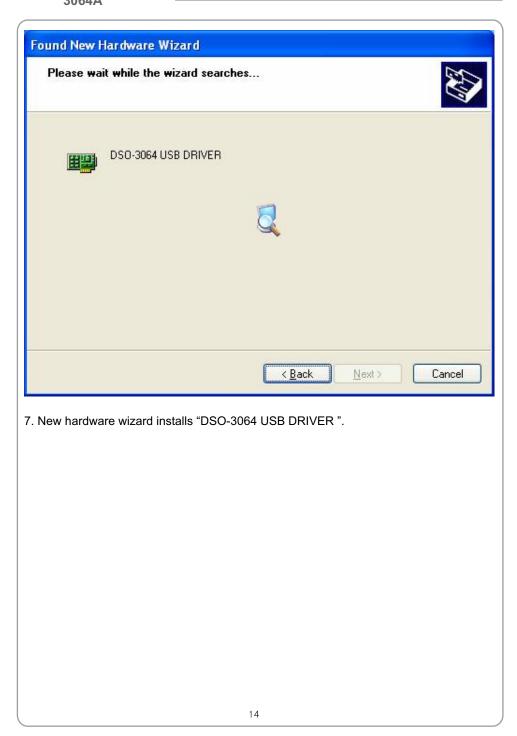

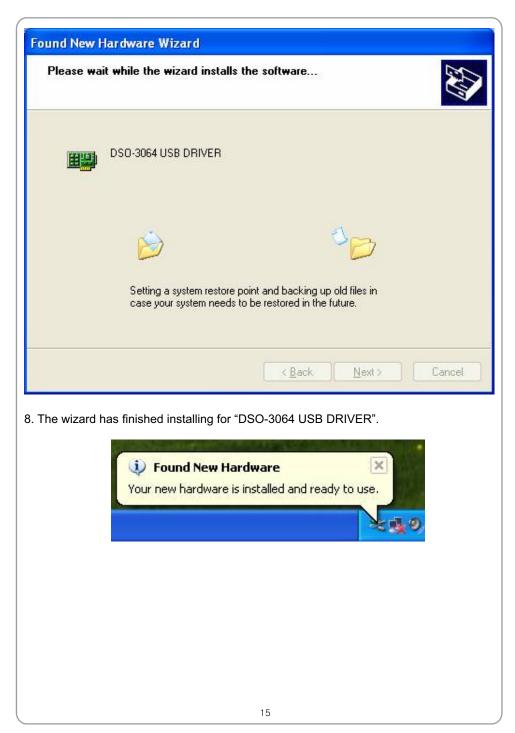

## **General Features**

#### **Product features:**

- Four Channel, Bandwidth: 60MH
- Maximum real-time sample rate: 200MSa/s
- Memory depth: 10K-16M points
- Automatic setup for ease of use (AUTOSET);
- Pass/Fail;
- Built-in Fast Fourier Transform function(FFT);
- 20 Automatic measurements;
- Automatic cursor tracking measurements;
- Waveform storage, record and replay dynamic waveforms;
- User selectable fast offset calibration;
- Add, Subtract and Multiply Mathematic Functions;
- Selectable 20 MHz bandwidth limit;
- External trigger;
- Waveform average;
- Adjustable waveform intensity, more effective waveform view;
- User interface in several user-selectable languages;

## General Check

Please check the instrument as following steps after receiving an oscilloscope:

#### Check the shipping container for damage:

Keep the damaged shipping container or cushioning material until the contents of the shipment have been checked for completeness and the instrument has been checked mechanically and electrically.

#### Check the accessories:

Accessories supplied with the instrument are listed in "Accessories" in this guide. If the contents are incomplete or damaged, please notify the franchiser.

#### Check the instrument:

In case there is any mechanical damage or defect, or the instrument does not operate properly or fails performance tests, please notify the franchiser.

## Probe Compensation

Perform this function to match the characteristics of the probe and the channel input. This should be performed whenever attaching a probe to any input channel at the first time.

- From the "Probe" menu, select attenuation to 1:10. Set the switch to "X10" on the probe and connect it to CH1 of the oscilloscope. When using the probe hook-tip, insert the tip onto the probe firmly to ensure a proper connection.
- Attach the probe tip to the Probe Compensator and the reference lead to the ground connector, select CH1, and then press the "AUTOSET" button into the menu or the toolbar.
- Check the shape of the displayed waveform.

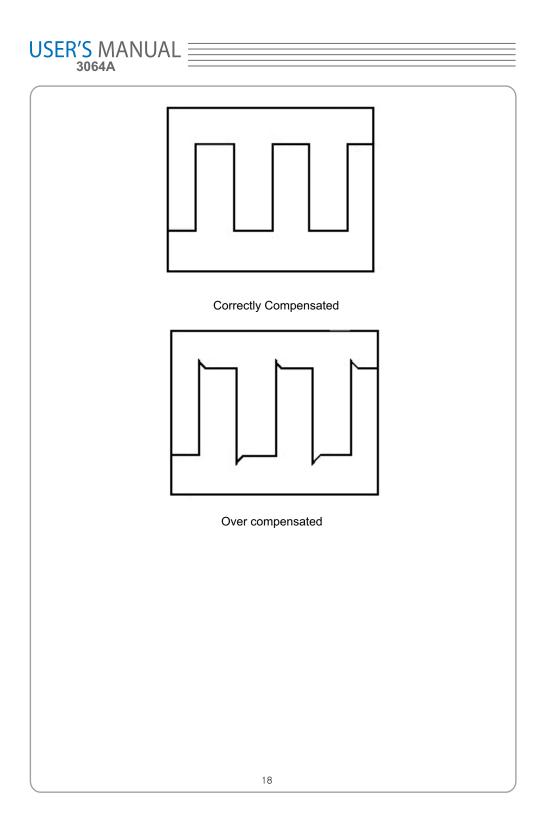

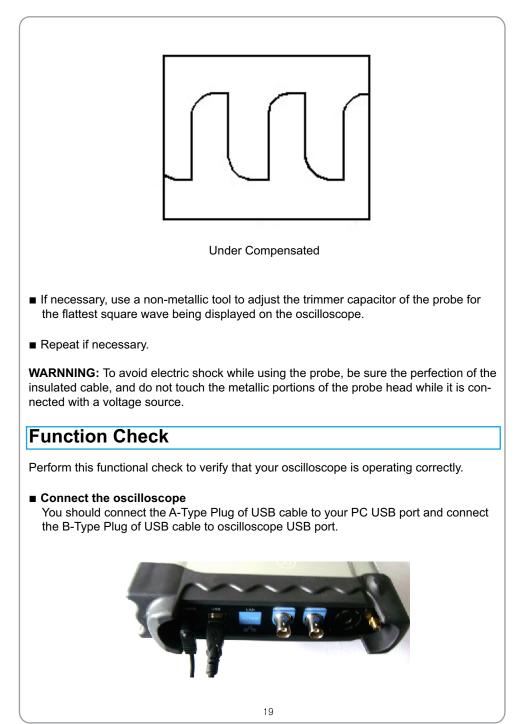

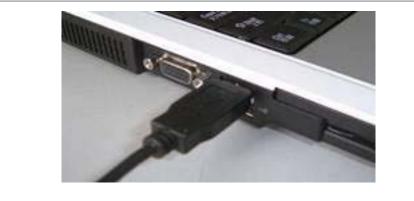

Input a signal to a channel of the oscilloscope The oscilloscope is equipped with four channels plus external trigger.

#### Please input signal in the following steps:

1. Set the attenuation switch on the probe as 10X and connect the probe on the oscil loscope with CH1. Aim the slot in the probe connector at the faucet on BNC of CH1 and insert, then, turn right to lock the probe. Finally, attach the tip of probe and ground nip to the Connector of Probe compensator.

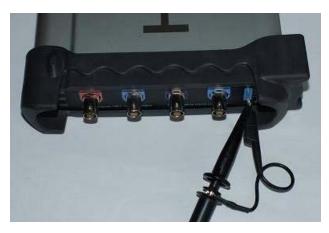

2. Set the CH1 probe attenuation of the oscilloscope to X10. (The default is X1).

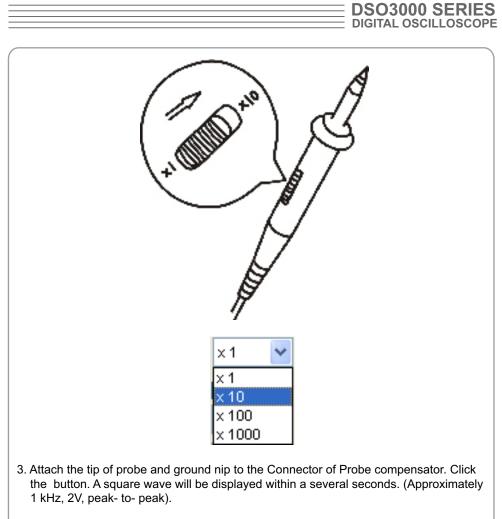

4. Inspect CH2 ,CH3 and CH4 with the same method. Repeat steps 2 and 3.

## Self Calibration

The self calibration routine lets you optimize the oscilloscope signal path for maximum measurement accuracy. You can run the routine at any time but you should always run the routine if the ambient temperature changes by 5v or more. For accurate calibration, power on the oscilloscope and wait twenty minutes to ensure it is warmed up. To compensate the signal path, disconnect any probes or cables from the input connectors. Then, access the **"Utility -> Calibration**" option and follow the directions on the screen. The self calibration routine takes about several minutes.

# $\underset{_{3064A}}{\text{USER'S MANUAL}} \equiv$

## Accessories

All the accessories listed below are standard accessories for the oscilloscope:

- Probe × 4 (1.5m), 1:1, (10:1) Passive Probes
- A User's Guide
- An USB Cable
- A PC software of the oscilloscope

# **Chapter 2 Operating Basics** ■ The User's Interface The Menu System The Vertical System The Horizontal System ■ The Trigger System Input Connectors

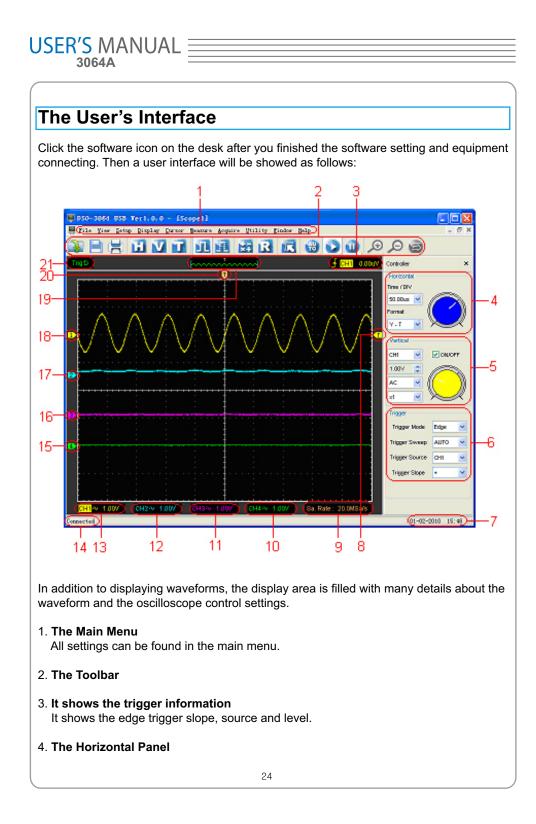

| _ | DSO3000 SERIES       |
|---|----------------------|
| _ | DIGITAL OSCILLOSCOPE |

| The user can change Time/Div, format in the panel.                                                                                                    |
|----------------------------------------------------------------------------------------------------|
| 5. <b>The Vertical Panel</b><br>The user can turn on/off the CH1/CH2/CH3/CH4. Also the user can change the CH1/<br>CH2/CH3/CH4 volt/div, coupling and probe attenuation.                                                                     |
| 6. <b>The Trigger Panel</b><br>In this panel, the user can change the trigger mode, sweep, source and slope.                                                                                                    |
| 7. It shows the system time.                                                                                                    |
| 8. Marker shows Edge trigger level.                                                                                                    |
| 9. It shows the main time base setting.                                                                                                    |
| <ul> <li>10. It shows the CH4 information<br/>Readouts show the coupling of the channels.<br/>Readouts show the vertical scale factors of the channels.<br/>A "B" icon indicates that the channel is bandwidth limited.</li> </ul>           |
| <ul> <li>11. It shows the CH3 information<br/>Readouts show the coupling of the channels.<br/>Readouts show the vertical scale factors of the channels.<br/>A "B" icon indicates that the channel is bandwidth limited.</li> </ul>           |
| <ul><li>12. It shows the CH2 information<br/>Readouts show the coupling of the channels.<br/>Readouts show the vertical scale factors of the channels.<br/>A "B" icon indicates that the channel is bandwidth limited.</li></ul>             |
| <ul><li>13. It shows the CH1 information</li><li>Readouts show the coupling of the channels.</li><li>Readouts show the vertical scale factors of the channels.</li><li>A "B" icon indicates that the channel is bandwidth limited.</li></ul> |
| 14. It shows the software status.                                                                                                    |
| 15. The markers show the reference points of the displayed waveforms. If there is no marker, the channel is not displayed.                                                                                                    |
| 16. The same as up.                                                                                                    |
| 17. The same as up.                                                                                                    |
| 18. The same as up.                                                                                                    |
|                                                                                                    |
| 25                                                                                                    |

19. A window that shows the display waveform in buffer position.

20. Marker shows horizontal trigger position.

#### 21. Trigger status indicates the following:

**AUTO**: The oscilloscope is in auto mode and is acquiring waveforms in the absence of triggers.

Trig'D: The oscilloscope has seen a trigger and is acquiring the post trigger data.

**WAIT**: All pretrigger data has been acquired and the oscilloscope is ready to accept a trigger.

**STOP**: The oscilloscope has stopped acquiring waveform data.

RUN: The oscilloscope is running.

PLAY: The oscilloscope is displaying the record waveforms.

## The Menu System

The Main Menu

<u>File View Setup Display Cursor Measure Acquire Utility Mindow Help</u>

1. File: Load or Save data, setup

| New                    | Ctrl+N |
|------------------------|--------|
| <u>C</u> lose          |        |
| Load Data              | Ctrl+L |
| Load Setup             |        |
| <u>S</u> ave Data      | Ctrl+S |
| Save Se <u>t</u> up    |        |
| Save <u>I</u> mage     |        |
| <u>P</u> rint          | Ctrl+P |
| Print Pre <u>v</u> iew |        |
| P <u>r</u> int Option  |        |
| Exit                   |        |

2. View: Change the user interface

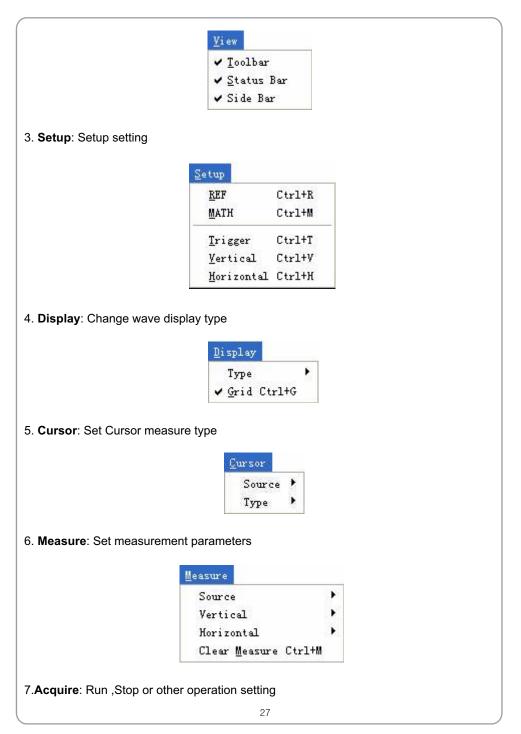

|                        | Acquire                                                                                                    |                       |       |
|------------------------|----------------------------------------------------------------------------------------------------|-----------------------|-------|
|                        | ✓ <u>R</u> un                                                                                                    | Ctrl+R                | ġ     |
|                        | -<br>St <u>o</u> p                                                                                                 | Ctrl+0                |       |
|                        | Zoom Out<br>Zoom In<br>Drag                                                                                        |                       |       |
|                        | Buffer Leng<br>Acquisition<br>Interpolati                                                                          |                       | * * * |
|                        | Autoset                                                                                                    |                       |       |
|                        | -                                                                                                    | ♪<br>ation<br>y Setup |       |
|                        | Langua                                                                                                    | ge 🔸                  | 10    |
|                        |                                                                                                    |                       |       |
| Window: Window setting | g<br><u>Window</u><br><u>Cascade</u><br><u>Yertical</u><br><u>Horizont</u><br><u>A</u> rrange<br>✓ <u>1</u> Scopel | al<br>Icons           |       |

| Help                    |  |
|-------------------------|--|
| Contents F1             |  |
| About F9                |  |
| and a substantial and a |  |
|                         |  |
|                         |  |
|                         |  |
|                         |  |
|                         |  |
|                         |  |
|                         |  |
|                         |  |
|                         |  |
|                         |  |
|                         |  |
|                         |  |
|                         |  |
|                         |  |
|                         |  |
|                         |  |
|                         |  |
|                         |  |
|                         |  |
|                         |  |
|                         |  |
|                         |  |
|                         |  |
|                         |  |
|                         |  |
|                         |  |
|                         |  |
|                         |  |
|                         |  |
|                         |  |
| 20                      |  |

29

| USER'S | MA        | Ν | U | AL |
|--------|-----------|---|---|----|
| 306    | <b>4A</b> |   |   |    |

## The Vertical System

Click "Setup"->" Vertical"

The following figure shows the vertical Setup window. It shows the vertical parameters setting.

| ootting. |                                                                     |
|----------|---------------------------------------------------------------------|
|          | Vertical Setup 🛛 🔀                                                  |
|          | Select Channel                                                      |
|          | CH1 🖌                                                               |
|          | Channel Setting                                                     |
|          | ON/OFF                                                              |
|          | VOLTS / DIV 1.00V                                                   |
|          | Coupling DC                                                         |
|          | Probe x1                                                            |
|          | BVV Limit Invert                                                    |
|          | OK Cancel                                                           |
| 1. Sele  | ct channel : User can select the channel by clicking the Combo box. |
|          | CH1 💌                                                               |
|          | CH1<br>CH2                                                          |
|          | CH3<br>CH4                                                          |
| 2. ON/0  | DFF: Turn on or off the selected channel.                           |
|          | 30                                                                  |

| <br>DSO3000 SERIES   |
|----------------------|
| DIGITAL OSCILLOSCOPE |
|                      |

| ON/OFF                                                                                                    |  |  |  |  |
|----------------------------------------------------------------------------------------------------|--|--|--|--|
| 3. VOLTS/DIV: Set the selected channel voltage range.                                                           |  |  |  |  |
| VOLTS / DIV 1.00V                                                                                               |  |  |  |  |
| 4. Coupling: Set the selected channel to DC/AC.                                                                 |  |  |  |  |
| Coupling AC C<br>DC<br>AC<br>GND                                                                                |  |  |  |  |
| 5. Probe: Set the Select one according to the probe attenuation factor to ensure correct vertical scale reading |  |  |  |  |
| Probe ×1 ▼<br>×1<br>×10<br>×100<br>×1000                                                                        |  |  |  |  |
| 6. BW Limit: Reject the frequency component higher than 20MHz.                                                  |  |  |  |  |
| BVV Limit                                                                                                    |  |  |  |  |
| 7. Invert: Invert the selected wave.                                                                            |  |  |  |  |
| Invert                                                                                                    |  |  |  |  |
|                                                                                                    |  |  |  |  |
|                                                                                                    |  |  |  |  |
|                                                                                                    |  |  |  |  |
|                                                                                                    |  |  |  |  |
| 31                                                                                                    |  |  |  |  |

## The Horizontal System

Click "Setup"->"Horizontal"

The following figure shows the Horizontal System window. It shows the horizontal parameters settings.

|      | Setting                                                  |
|------|----------------------------------------------------------|
|      | Time / DIV 5.000us                                       |
|      | Format Y - T                                             |
|      | Y - T Format                                             |
|      | Normal ○ Scan ○ Roll                                     |
|      | X - Y Setting                                            |
|      | X - Coordinate CH1 V - Coordinate CH2 V                  |
|      | OK Cancel                                                |
| ne/D | IV: leads the setting of the time base parameters        |
|      | Time / DIV 50.00us 💉                                     |
| ma   | t: leads the setting of the horizontal format parameters |
|      | Format Y - T                                             |
|      |                                                          |
|      | 32                                                       |

|                         |                           | DSO3000 SERIES                |
|-------------------------|---------------------------|-------------------------------|
| (                       |                           |                               |
| The Trigger S           | ystem                     |                               |
| Click "Setup"-> "Trigg  | er"                       |                               |
| The following figure sh | lows the trigger system c | ontrol.                       |
| Trigger S               | etup                      |                               |
| Setting                 |                           |                               |
|                         | Trigger Mode              | lge 🔽                         |
|                         | Trigger Sweep             | JTO 💽                         |
|                         | Trigger Source Cl         | -11 💌                         |
|                         | Trigger Slope +           | ~                             |
|                         |                           |                               |
|                         | ОК                        | Cancel                        |
| 1. Trigger Mode: Sets   | the trigger mode          |                               |
|                         | E.<br>Pu                  | dge 💉<br>dge<br>Ilse<br>LT    |
| 2. Trigger Sweep: Se    | ects the trigger sweep m  | ode to AUTO, NORMAL or SINGLE |
|                         | 33                        |                               |

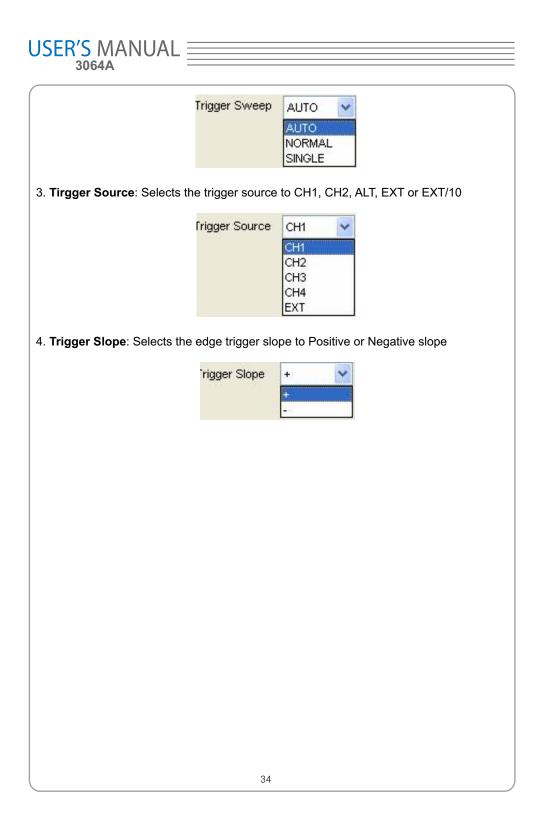

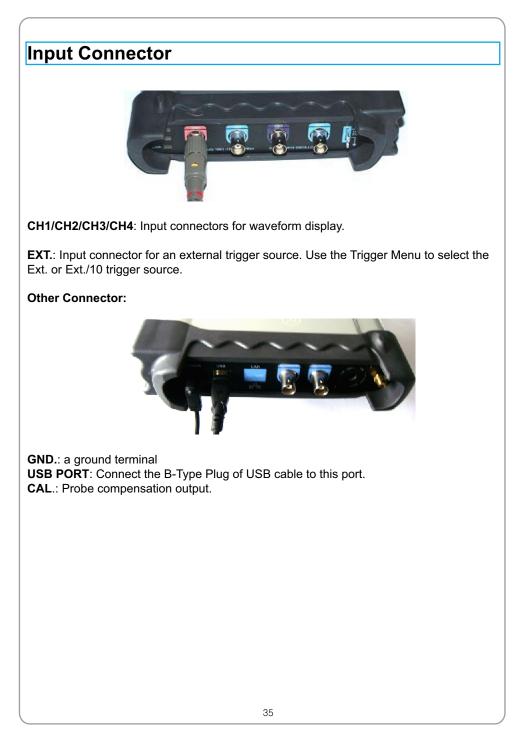

### Chapter 3 Understanding Oscilloscope Functions

- Set Oscilloscope
- Set Vertical System
- Set Horizontal System
- Set Trigger System
- Save/Load
- Utility Function
- Measure Signal
- Zoom In/Out Waveforms
- Acquire Signal
- Print

### Setup the Oscilloscope

#### Using "AUTOSET" to display a signal automatically

Auto setup functions one time each time you push the "**AUTOSET**" button. The function obtains a stable waveform display for you. It automatically adjusts the vertical scale, horizontal scale and trigger settings. Auto setup also displays several automatic measurements in the graticule area, depending on the signal type.

Connect a signal to the CH1 input:

- 1. Connect a signal to the oscilloscope as described above.
- 2. Click the "Acquire -> Autoset" button.

The oscilloscope will change the current settings to display this signal.

#### Save Setup

The oscilloscope software saves the current setup before you close the oscilloscope software. The oscilloscope recalls this setup the next time you run the software. You can use the "**Save Setup**" menu to permanently save up to several different setups.

#### Load Setup

The oscilloscope can recall the last setup before the oscilloscope software was running, any saved setups, or the factory setup. You can use the "Load Setup" menu to permanently recall a setup.

#### **Factory Setup**

The oscilloscope software is set up for normal operation when it is shipped from the factory. This is the factory setup. To recall this setup, push the "**Factory Setup**" menu.

| USER'S MANUAL                                                                                                    |
|----------------------------------------------------------------------------------------------------|
| Sat Vartical System                                                                                                    |
| Set Vertical System Set Channel                                                                                                    |
|                                                                                                    |
| Click "Vertical" in "Setup" Menu.                                                                                                    |
| The Channel Selection                                                                                                    |
|                                                                                                    |
| The Channel Control Panel in sidebar                                                                                                    |
| Vertical<br>CH1 VON/OFF<br>1.00V C<br>AC V                                                                                                    |
| The Vertical function:<br>Turn ON/Off: Turn on/off the channel<br>Volt/DIV: Select the channel voltage/div<br>Coupling: Select the channel coupling<br>Probe: Select the channel probe attenuation<br>Filter: Select software filter<br>Reset: Set the channel vertical position to zero<br>Invert: Turn on/off the invert function.<br>BandWidth Limit: Limit the channel bandwidth to 20MHz to reduce noise. |
| Change Volt/DIV                                                                                                    |
| You can click "Volt/Div" in "Vertical Setup" window to select the voltage                                                                                                    |
| VOLTS / DIV 1.00V                                                                                                    |
| 38                                                                                                    |

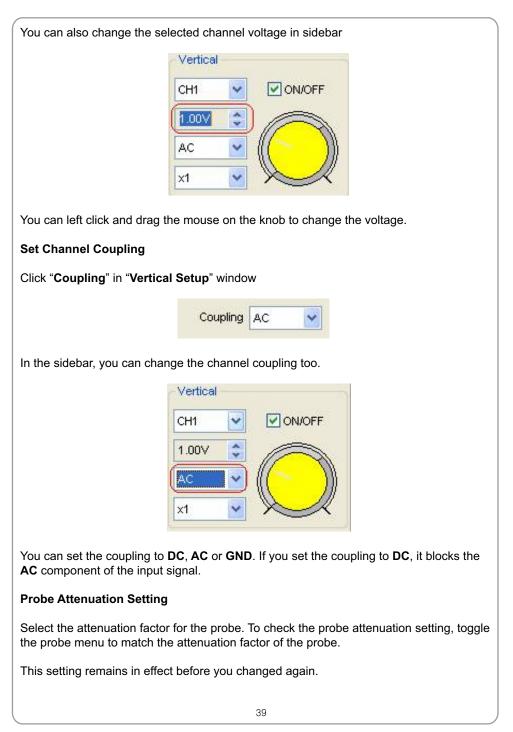

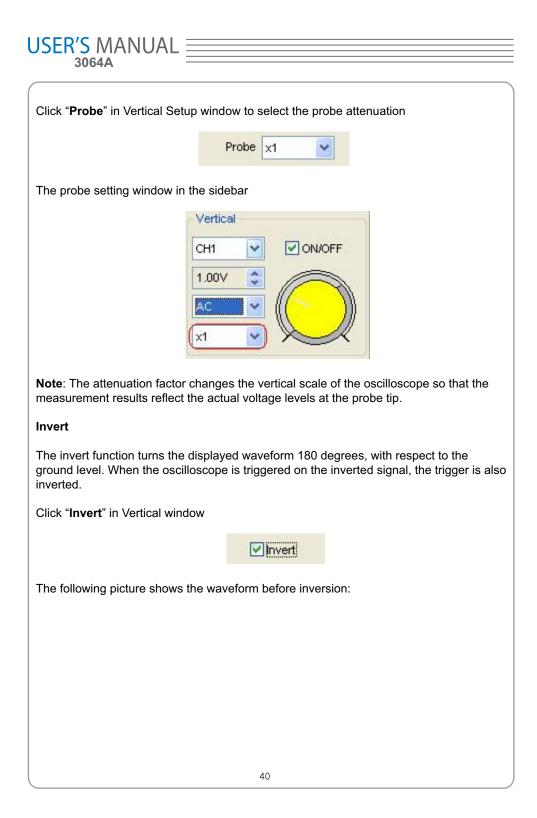

### DSO3000 SERIES

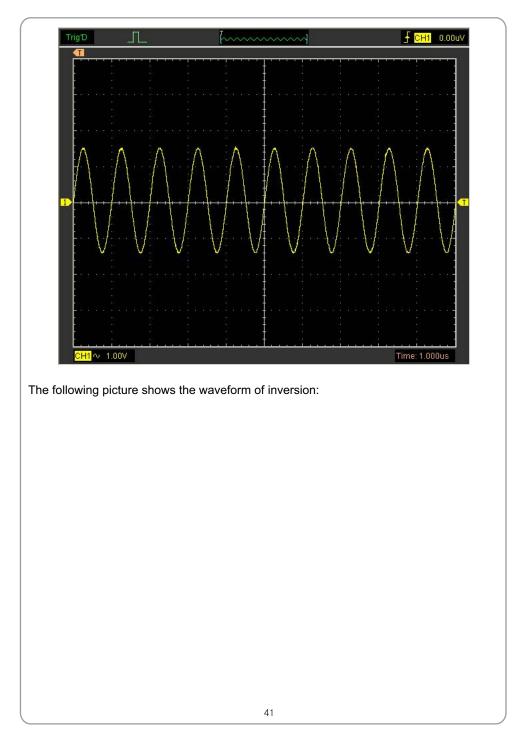

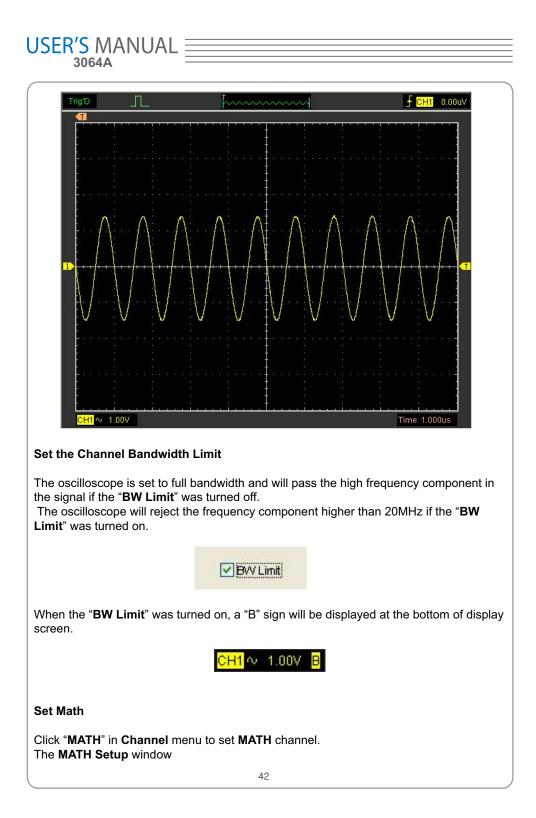

| DSO3000 SERIES       |
|----------------------|
| DIGITAL OSCILLOSCOPE |

| MATH Setup                                                                                                    |                                                                                           |                  |
|----------------------------------------------------------------------------------------------------|-------------------------------------------------------------------------------------------|------------------|
| Setting                                                                                                    |                                                                                           |                  |
|                                                                                                    | <b>⊡</b> 0                                                                                | N/OFF            |
| Source A                                                                                                    | СН1                                                                                       | Operate          |
| Source B                                                                                                    | СН2 💌                                                                                     | ОА- В            |
| VOLTS / DIV                                                                                                    | 200mV 💌                                                                                   | OA×B             |
|                                                                                                    | ✓ Invert                                                                                  | O FFT            |
| ОК                                                                                                    | Save                                                                                      | e Data<br>Cancel |
| N/OFF: Turn On/Off the N<br>ource A/B: Set the source<br>perate: Set operates type<br>olt/DIV: Set the resolution<br>robe: Set the math chann<br>overt: Turn on/off the inver<br>he mathematic functions in<br>nd CH4. | es of the math cl<br>of the math cha<br>of the math cha<br>el probe attenua<br>t function | annel.<br>annel. |
| ource A/B                                                                                                    |                                                                                           |                  |
| ource A and Source B Me                                                                                                    | nu                                                                                        |                  |
|                                                                                                    | Source A                                                                                  | СН1              |
|                                                                                                    | Source B                                                                                  | СН2              |
|                                                                                                    |                                                                                           | 43               |

#### Operate

Four Types:

- A + B Add source A and source B
- A B Subtract source B from source A
- A × B Multiply source A by source B
- FFT Convert a time-domain signal into its frequency components (spectrum).

In this function, use the addition, subtraction, multiplication and FFT function to operate and analyze the waveform.

Select the operate type in the **Operate** menu. Select source A and B. Then adjust the vertical scale and offset to view the math channel clearly. The mathematic result can be measured by the measure and the cursor.

The Math Function Display

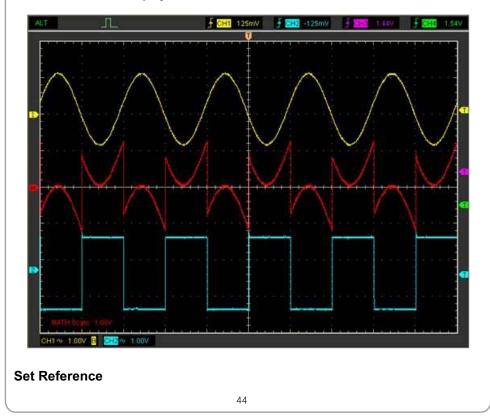

| Click " <b>REF</b> " in " <b>Setup</b> " menu to set REF channel.                                                                                                    |  |  |  |  |
|----------------------------------------------------------------------------------------------------|--|--|--|--|
| REF Setup                                                                                                    |  |  |  |  |
| Setting                                                                                                    |  |  |  |  |
| ON/OFF                                                                                                    |  |  |  |  |
| Volt / DIV 100V Volt / DIV 50.00us Volt / DIV                                                                                                    |  |  |  |  |
| Load Save                                                                                                    |  |  |  |  |
| Drag         Move Step :         1000           I         <                                                                                                    |  |  |  |  |
| The Reference Channel Function:                                                                                                    |  |  |  |  |
| <ul> <li>On/Off: Turn on/off the reference channel.</li> <li>Volt/DIV: Channel the resolution of the reference channel.</li> <li>Load: Load the reference waveform from the ".rfc" file from your computer.</li> <li>Save: Save the current reference waveform to your computer as ".rfc" format.</li> <li>Save Reference: Save the current reference waveform to your computer as ".rfc" format.</li> <li>You can change the vertical scale of a waveform. The waveform display will contract or</li> </ul> |  |  |  |  |
| expand relative to the reference level.                                                                                                    |  |  |  |  |
| Load                                                                                                    |  |  |  |  |
| Click "Load" to load the *.rfc file that was selected. The load file window will appear.                                                                                                    |  |  |  |  |
| Save                                                                                                    |  |  |  |  |
| Click "Save " to save the waveform to *.rfc file. The saved source window appears.                                                                                                    |  |  |  |  |
| 45                                                                                                    |  |  |  |  |

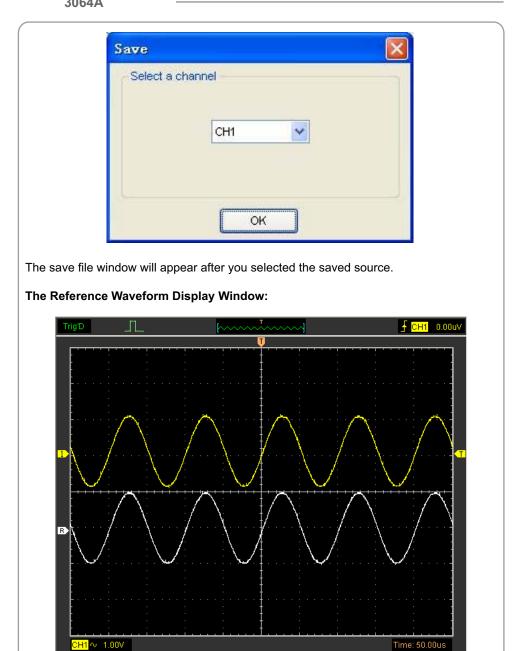

Note: If you turn on the "Reference" channel, the load file window will appear.

| D                                                                                                    | IGITAL OSCILLOSCOPE |  |  |  |
|----------------------------------------------------------------------------------------------------|---------------------|--|--|--|
|                                                                                                    |                     |  |  |  |
| Setup Horizontal System                                                                                                    |                     |  |  |  |
| Change Time/Div                                                                                                    |                     |  |  |  |
| The " <b>Time/Div</b> "                                                                                                    |                     |  |  |  |
| Time / DIV 50.00us                                                                                                    |                     |  |  |  |
| Selects the horizontal Time/DIV (scale factor) for the main or the                                                                                    | window time base    |  |  |  |
| The Horizontal Panel                                                                                                    |                     |  |  |  |
| Horizontal                                                                                                    |                     |  |  |  |
| Time / DIV                                                                                                    |                     |  |  |  |
| 50.00us 🔽                                                                                                    |                     |  |  |  |
| Format                                                                                                    |                     |  |  |  |
| Y-T V                                                                                                    |                     |  |  |  |
| Click the blue knob can change <b>Time/Div</b> .                                                                                                    |                     |  |  |  |
| If the waveform acquisition is stopped, <b>Time/Div</b> control expands or compresses the waveform.                                                   |                     |  |  |  |
| Change Format                                                                                                    |                     |  |  |  |
| Click "Time/Div" you can Set the Time base in Horizontal Setup window                                                                                 |                     |  |  |  |
|                                                                                                    |                     |  |  |  |
| Time / DIV 50.00us                                                                                                    |                     |  |  |  |
| In the "Format" item, set the waveform display format (Y-T, X-Y a                                                                                     | and <b>Roll</b> ).  |  |  |  |
| <b>Y</b> – <b>T</b> : Show the relative relation between vertical voltage and hor <b>X</b> – <b>Y</b> : Show CH1 value at X axis; CH2 value at Y axis | izontal time        |  |  |  |
| 47                                                                                                    |                     |  |  |  |

DSO3000 SERIES

**Note**: If the time/div bigger than 1s, the format will change to Roll mode automatically.

### **Change Horizontal Position**

Double click the channel button to set the trigger point to the horizontal center of the screen.

Horizontal position changes the displayed waveform position, relative to the trigger point.

The user can drag **W** on screen to change the horizontal position.

| <b>DSO3000</b> | <b>SERIES</b> |
|----------------|---------------|
| DIGITAL OSC    | ILLOSCOPE     |

| Set Trigger Syste                                                                                                    | m                               |               |  |  |
|----------------------------------------------------------------------------------------------------|---------------------------------|---------------|--|--|
| Set Edge Trigger                                                                                                    |                                 |               |  |  |
| The trigger determines when the oscilloscope starts to acquire data and display a wave-<br>form. When a trigger is set up properly, it can convert unstable displays or blank screens<br>into meaningful waveforms.<br>If the oscilloscope wants to acquire a waveform, it collects enough data so that it can<br>draw the waveform to the left of the trigger point. The oscilloscope continues to acquire<br>data while waiting for the trigger condition to occur. The oscilloscope continues to ac-<br>quire enough data so that it can draw the waveform to the right of the trigger point after it<br>detects a trigger. |                                 |               |  |  |
| The <b>Edge</b> trigger determines whether the oscilloscope finds the trigger point on the ris-<br>ing or the falling edge of a signal. Select <b>Edge</b> trigger mode to trigger on <b>Rising</b> edge or<br><b>Falling</b> edge.                                                                                                    |                                 |               |  |  |
| Mode: Select the trigger mod                                                                                                    | de.                             |               |  |  |
|                                                                                                    | Trigger Mode                    | Edge 💌        |  |  |
| Sweep: Set the sweep mode                                                                                                    | e to <b>Auto</b> , <b>Norma</b> | al or Single. |  |  |
|                                                                                                    | Trigger Sweep                   | AUTO 🔽        |  |  |
| Auto: Acquire waveform even no trigger occurred                                                                                                    |                                 |               |  |  |
| Normal: Acquire waveform when trigger occurred.                                                                                                    |                                 |               |  |  |
| Single: Acquire waveform when trigger occurred then stop                                                                                                    |                                 |               |  |  |
| <b>Source</b> : You can use the trigger source options to select the signal that the oscilloscope uses as a trigger. The source can be any signal connected to a channel BNC, or to the EXT. BNC.                                                                                                    |                                 |               |  |  |
|                                                                                                    | Trigger Source                  | СН1           |  |  |
|                                                                                                    | Δ                               | .9            |  |  |

| USER'S MANUAL<br>3064A                          |                      |                             |  |  |
|-------------------------------------------------|----------------------|-----------------------------|--|--|
| CH1: Select CH1 as trigger signal               |                      |                             |  |  |
| CH2: Select CH2 as trigger                      | signal               |                             |  |  |
| CH3: Select CH3 as trigger                      | signal               |                             |  |  |
| CH4: Select CH4 as trigger                      | signal               |                             |  |  |
| EXT: Select EXT as trigger                      | signal               |                             |  |  |
| Slope: Set the slope to Ris                     | ing (+) or Falling ( | (-).                        |  |  |
| Trigger Slope +                                 |                      |                             |  |  |
| Rising: Trigger on rising ed                    | ge                   |                             |  |  |
| Falling: Trigger on falling e                   | dge                  |                             |  |  |
| The user can also change t                      | he trigger setting o | n trigger panel in sidebar. |  |  |
|                                                 | Trig                 | ger                         |  |  |
|                                                 | Trigger Mode         | Edge 🔽                      |  |  |
|                                                 | Trigger Sweep        | Auto 💌                      |  |  |
|                                                 | Trigger Source       | СН1 💌                       |  |  |
|                                                 | Trigger Slope        | +                           |  |  |
| High Frequency Rejection                        |                      |                             |  |  |
| Select "HF Rejection" in "Trigger Setup" window |                      |                             |  |  |
|                                                 |                      |                             |  |  |
|                                                 |                      |                             |  |  |
|                                                 |                      |                             |  |  |
|                                                 | 50                   |                             |  |  |

| DSO3000 SERIES           |
|--------------------------|
| <br>DIGITAL USCILLUSCOPE |

| Trigger Se               | tup                                                                                   | $\mathbf{X}$ |
|--------------------------|---------------------------------------------------------------------------------------|--------------|
| Setting                  |                                                                                       |              |
|                          | Trigger Mode Edge                                                                     |              |
|                          | Trigger Sweep AUTO                                                                    |              |
|                          | Trigger Source CH1                                                                    |              |
|                          | Trigger Slope +                                                                       |              |
|                          | HF Rejection                                                                          |              |
| The user can turn on "H  | F Rejection" to eliminate trigger higher-frequency (20                                | )M above)    |
| Set Pulse Trigger        |                                                                                       |              |
|                          | ording to the width of pulse. The abnormal signals ca<br>o the pulse width condition. | an be de-    |
| Mode: Select the trigger | mode to <b>Pulse</b> .                                                                |              |
|                          | Trigger Mode Pulse                                                                    |              |
| Sweep: Set the sweep r   | node to AUTO, NORMAL or SINGLE.                                                       |              |
|                          | Trigger Sweep AUTO                                                                    |              |
| AUTO: Acquire            | waveform even no trigger occurred                                                     |              |

**NORMAL**: Acquire waveform when trigger occurred.

**SINGLE**: Acquire waveform when trigger occurred then stop

**Source**: You can use the trigger source options to select the signal that the oscilloscope uses as a trigger. The source can be any signal connected to a channel BNC, or to the EXT. BNC.

|                                                                                                    | Trigger Source     | CH1 🔽             |    |
|----------------------------------------------------------------------------------------------------|--------------------|-------------------|----|
| CH1: Select CH1 as trigger s                                                                                                    | ignal              |                   |    |
| CH2: Select CH2 as trigger s                                                                                                    | ignal              |                   |    |
| CH3: Select CH3 as trigger s                                                                                                    | ignal              |                   |    |
| CH4: Select CH4 as trigger s                                                                                                    | ignal              |                   |    |
| EXT: Select EXT as trigger s                                                                                                    | ignal              |                   |    |
| PW Condition: Set the PW C                                                                                                    | Condition to the f | ollowing conditio | n. |
|                                                                                                    | PW Condition       | +Less 💌           |    |
| +More: +Pulse width more th                                                                                                    | an selecting puls  | se condition.     |    |
| +Less: +Pulse width less than selecting pulse condition.                                                                            |                    |                   |    |
| +Equal: +Pulse width equal to selecting pulse condition.                                                                            |                    |                   |    |
| -More: -Pulse width more than selecting pulse condition.                                                                            |                    |                   |    |
| -Less: -Pulse width less than selecting pulse condition.                                                                            |                    |                   |    |
| -Equal: -Pulse width equal to selecting pulse condition.                                                                            |                    |                   |    |
| <b>Pulse Width</b> : The Pulse Width adjust range is 10ns~10s. When the condition is met ,it will trigger and acquire the waveform. |                    |                   |    |
|                                                                                                    |                    |                   |    |
|                                                                                                    |                    |                   |    |
|                                                                                                    | 52                 |                   |    |

| DSO3000 SERIES       |
|----------------------|
| DIGITAL OSCILLOSCOPE |

| Pulse                                                                                                    | Vidth Setti         | ing                    |        |
|----------------------------------------------------------------------------------------------------|---------------------|------------------------|--------|
| Setting                                                                                                    | -                   |                        |        |
|                                                                                                    | Time Units          | ns 💌                   |        |
|                                                                                                    | Pulse Width         | 10.0                   |        |
|                                                                                                    | ок                  | Cancel                 |        |
| The user can also change the                                                                                                    | e trigger setting o | on trigger panel in si | debar. |
| ſ                                                                                                    | Trigger             |                        |        |
|                                                                                                    | Trigger Mode        | Pulse 🔽                |        |
|                                                                                                    | Trigger Sweep       | AUTO 💌                 |        |
|                                                                                                    | Trigger Source      | CH1                    |        |
|                                                                                                    | PVV Condition       | + Equal 💌              |        |
|                                                                                                    | Pulse Width         | 10.0ns                 |        |
| When alternative trigger is on, the trigger sources come from two vertical channels. This mode can be used to observe two non-related signals. You can choose two different trigger modes for the four vertical channels.<br>Set ALT System |                     |                        |        |
| Mode: Select the trigger mod                                                                                                    | le.                 |                        |        |
|                                                                                                    | Trigger Mode        | ALT 🔽                  |        |
| Trigger Channel: Set the Trigger Channel to CH1,CH2,CH3 or CH4.                                                                                                    |                     |                        |        |
|                                                                                                    | 5                   | 3                      |        |

| USER'S MA          | NUAL                                                                                    |
|--------------------|-----------------------------------------------------------------------------------------|
| 3064A              |                                                                                         |
|                    | Trigger Channel CH1                                                                     |
| Trigger Type: Set  | the Trigger Type to Edge or Pulse.                                                      |
|                    | Trigger Type Pulse                                                                      |
| PW Condition: Se   | et the PW Condition to the following condition.                                         |
|                    | PVV Condition + Less                                                                    |
| +More: +Pulse wi   | dth more than selecting pulse condition.                                                |
| +Less: +Pulse wid  | dth less than selecting pulse condition.                                                |
| +Equal: +Pulse w   | idth equal to selecting pulse condition.                                                |
| -More: -Pulse wid  | th more than selecting pulse condition.                                                 |
| -Less: -Pulse widt | th less than selecting pulse condition.                                                 |
| -Equal: -Pulse wid | th equal to selecting pulse condition.                                                  |
|                    | Pulse Width adjust range is 10ns~10s. When the condition is met, it quire the waveform. |
| Р                  | ulse Vidth Setting                                                                      |
|                    | Setting                                                                                 |
|                    | Time Units ns                                                                           |
|                    |                                                                                         |
|                    | Pulse Width 10.0                                                                        |
|                    | OK Cancel                                                                               |
| The user can also  | change the trigger setting on trigger panel in sidebar.                                 |
| l                  | 54                                                                                      |

| DSO3000 SERIES<br>DIGITAL OSCILLOSCOPE |
|----------------------------------------|
| DIGITAL OSCILLOSCOPE                   |

|         | Trigger                                                                                  |                     |       |
|---------|------------------------------------------------------------------------------------------|---------------------|-------|
|         | Trigger Mode                                                                             | ALT                 | ~     |
|         | Trigger Channel                                                                          | CH1                 | ~     |
|         | Trigger Type                                                                             | Pulse               | ~     |
|         | PVV Condition                                                                            | + Less              | ~     |
|         | Pulse Width                                                                              | 10.0n               | IS    |
| ve/Load |                                                                                          |                     |       |
|         | enu to save waveform, s<br><u>F</u> ile<br><u>N</u> ew<br><u>C</u> lose                  | setups an<br>Ctrl+N | d scr |
|         | <u>F</u> ile<br><u>N</u> ew<br><u>C</u> lose                                             | -                   | d scr |
|         | <u>File</u><br><u>N</u> ew<br><u>C</u> lose<br>Load Data<br>Load Setup                   | Ctrl+N              | d scr |
| •       | File<br>New<br>Close<br>Load Data<br>Load Setup<br>Save Data<br>Save Setup<br>Save Image | Ctrl+N<br>Ctrl+L    | d scr |

### 2. Save Setup

Save the current oscilloscope setup to file

### 3. Save Image

Save the software display window as a .bmp or .jpg file

### Load

Click "File" in main menu to recall saved waveform, setup

| New                    | Ctrl+N |
|------------------------|--------|
| <u>C</u> lose          |        |
| Load Data              | Ctrl+L |
| Load Setup             |        |
| <u>S</u> ave Data      | Ctrl+S |
| Save Se <u>t</u> up    |        |
| Save <u>I</u> mage     |        |
| <u>P</u> rint          | Ctrl+P |
| Print Pre <u>v</u> iew |        |
| P <u>r</u> int Option  |        |
| E <u>x</u> it          |        |

### 1. Load Data

Load the waveform that had saved as a type file

### 2. Load Setup

Load the instrument that had saved

|                                                    |                                  | DSO3000 SERIES                  |
|----------------------------------------------------|----------------------------------|---------------------------------|
|                                                    |                                  |                                 |
| Utility/Function                                   |                                  |                                 |
| Record and Play Back                               |                                  |                                 |
| Click " <b>Record</b> " in " <b>Utility</b> " menu |                                  |                                 |
|                                                    | <u>U</u> tility                  |                                 |
|                                                    | Record                           |                                 |
|                                                    | Pass/Fail                        |                                 |
|                                                    | F/C •                            |                                 |
|                                                    | Calibration                      |                                 |
|                                                    | ETS Calibration<br>Factory Setup |                                 |
|                                                    |                                  |                                 |
|                                                    | Language 🕨 🕨                     |                                 |
| The <b>Record</b> window will display              | . The following picture show     | is the <b>Record</b> Interface. |
|                                                    |                                  |                                 |
|                                                    |                                  |                                 |
|                                                    |                                  |                                 |
|                                                    |                                  |                                 |
|                                                    |                                  |                                 |
|                                                    |                                  |                                 |
|                                                    |                                  |                                 |
|                                                    |                                  |                                 |
|                                                    |                                  |                                 |
|                                                    | 57                               |                                 |

# $\underset{_{3064A}}{\text{USER'S MANUAL}}$

| Record And Play                                      | Back                | X         |
|------------------------------------------------------|---------------------|-----------|
| Record Setup                                         |                     |           |
| Source                                               | CH1 💙               |           |
| End Frame                                            | 1000 📚              | Start     |
| Record                                               | 0                   |           |
| Play Back Setup                                      |                     | î         |
| Start Frame                                          | 1                   |           |
| End Frame                                            | 1000                | Play      |
| Current Frame                                        | 1                   |           |
| record length is 1000 frames.<br>Record Setup window |                     |           |
| - Record Setup                                       |                     | 1         |
| Source                                               | СН1 🖌               |           |
| End Frame                                            | 1000 🛟              | Start     |
| Record                                               | 0                   |           |
| Source: Source CH1 V<br>Select record source cha     | nnel. (CH1, CH2, CH | 3 or CH4) |
| End Frame:                                           | 1000                |           |
|                                                      | 58                  |           |

| DSO3000 SERIES DIGITAL OSCILLOSCOPE                                                                                                    |
|----------------------------------------------------------------------------------------------------|
| Set the number of record times. The max frames are 1000.                                                                                               |
| Record: Record Counter, it shows the record frames.                                                                                                    |
| "Start" button:<br>Start to record frames. After you start to record waveforms, this button changes to<br>"Stop" button. It stops recording waveforms. |
| Play back setup window                                                                                                    |
| Play Back Setup                                                                                                    |
| Start Frame 1                                                                                                    |
| End Frame 1000 📚 Play                                                                                                    |
| Current Frame                                                                                                    |
| Start Frame: Start Frame 1                                                                                                    |
| End Frame 1000 🗢                                                                                                    |
| Set the end frame of play back.                                                                                                    |
| Current Frame 1                                                                                                    |
| "Play" button:<br>Click this button to start playing back waveform. It can stop playing back if you started playing back.                              |
| "Load" button:<br>Click this button to load a record setup.                                                                                            |
| Note: When it plays back waveform, the other channel will be turned off.                                                                               |
| 59                                                                                                    |

| Pass/Fail                                                                              |                                                                      |
|----------------------------------------------------------------------------------------|----------------------------------------------------------------------|
| Click "Pass/Fail" in "Utility" menu                                                    |                                                                      |
| Utili                                                                                  | tv                                                                   |
|                                                                                        | cord                                                                 |
| Pa                                                                                     | ss/Fail                                                              |
| F/O                                                                                    | c <b>&gt;</b>                                                        |
| Cal                                                                                    | libration                                                            |
|                                                                                        | S Calibration                                                        |
| Fac                                                                                    | ctory Setup                                                          |
| Lar                                                                                    | nguage                                                               |
| The Deep/Feil window ennourou                                                          |                                                                      |
| The <b>Pass/Fail</b> window appears:                                                   |                                                                      |
| Pass/Fail                                                                              |                                                                      |
| Control                                                                                | Mask                                                                 |
| ON/OFF                                                                                 | Vertical 0.04 DIV                                                    |
| Source CH1                                                                             | Horizontal                                                           |
| Output                                                                                 |                                                                      |
| Stop When Output                                                                       | Create Save Load                                                     |
| Operate                                                                                |                                                                      |
|                                                                                        |                                                                      |
| Start                                                                                  | Stop                                                                 |
|                                                                                        |                                                                      |
|                                                                                        |                                                                      |
| The <b>Pass/Fail</b> function monitors change comparing the input signal with the pre- | ges of signals and outputs pass or fail signals by<br>e-created mask |
|                                                                                        |                                                                      |
| Control Setting                                                                        |                                                                      |
|                                                                                        |                                                                      |

| <br>DSO3000 SERIES   |
|----------------------|
| DIGITAL OSCILLOSCOPE |
|                      |

| Control                                                                                                    |
|----------------------------------------------------------------------------------------------------|
| ON/OFF                                                                                                    |
| Source CH1                                                                                                    |
|                                                                                                    |
| Output FAIL                                                                                                    |
| Stop When Output                                                                                                    |
|                                                                                                    |
|                                                                                                    |
| Source: CH1 💙                                                                                                    |
| Select the Pass/Fail channel                                                                                                    |
| Output FAIL 🗸                                                                                                    |
| Output:                                                                                                    |
| Select the <b>Pass/Fail</b> output condition                                                                                                    |
| Stop When Output: Stop When Output                                                                                                    |
| If it was checked, the Pass/Fail will stop when output.                                                                                                    |
| Mask Setting                                                                                                    |
| Mask                                                                                                    |
| A CONTRACT OF A CONTRACT OF A |
| Vertical 0.04 C DIV                                                                                                    |
|                                                                                                    |
| Horizontal 0.04 DIV                                                                                                    |
| Create Save Load                                                                                                    |
| Cicale Save Load                                                                                                    |
|                                                                                                    |
| Vertical 0.04 DIV                                                                                                    |
| Vertical:                                                                                                    |
| Set the vertical limit range                                                                                                    |
| Horizontal 0.04 💭 DIV                                                                                                    |
| Set the horizontal limit range                                                                                                    |
|                                                                                                    |
| "Create" button:                                                                                                    |
| 61                                                                                                    |
|                                                                                                    |

| USER'S MANUAL                                                      |
|--------------------------------------------------------------------|
| Click this button to create Pass/Fail area according to the mask   |
| "Save" button:<br>Click this button to save the setups to file.    |
| "Load" button:<br>Click this button to load the saved setups file. |
| Information Display                                                |
| Pass: 604 wfs<br>Fail: 90 wfs<br>Total: 694 wfs                    |
| Fail:<br>It shows the fail waveform number                         |
| Pass:<br>It shows the pass waveform number                         |
| Total:<br>It shows the I total <b>Pass/Fail</b> waveform number    |
| Operation                                                          |
| Operation Stop                                                     |
|                                                                    |
| Click "Start" button to start the Pass/Fail test.                  |
| Click "Stop" button to stop the Pass/Fail test.                    |
| The Pass/Fail function display                                     |
|                                                                    |
|                                                                    |
| 62                                                                 |

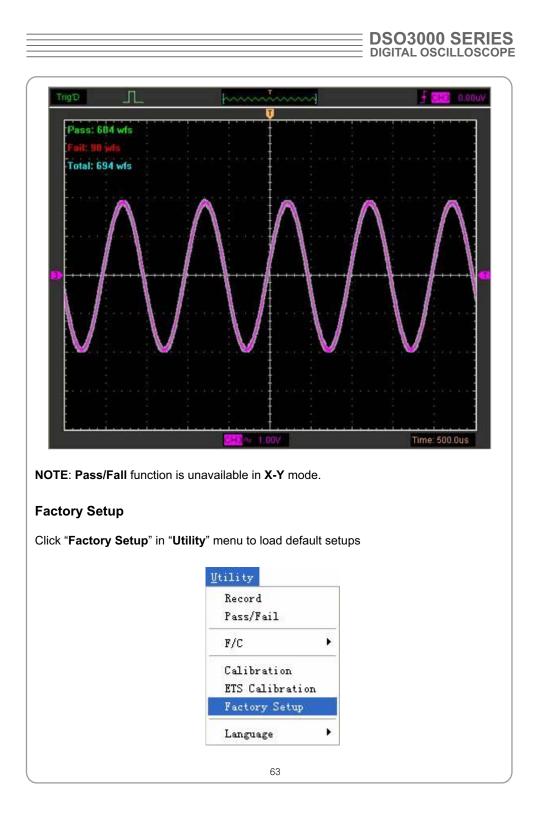

When you click the **Factory Setup** in **Utility** menu, the oscilloscope displays the CH1 and CH2 waveforms and removes all other waveforms.

The oscilloscope set up for normal operation when it is shipped from the factory and can be recalled at anytime by user.

The Factory Setup function does not reset the following settings:

- Language option
- Date and time

#### Language

Click "Language" in "Utility" menu

| tility              | -                   |
|---------------------|---------------------|
| Record              |                     |
| Pass/Fail           |                     |
| F/C                 |                     |
| Calibration         |                     |
| ETS Calibration     |                     |
| Factory Setup       |                     |
| Language 🔹 🕨        | 🗸 Default (English) |
| n sone and and sone | 简体中文                |
|                     | English             |
|                     | Deutsch             |

There are four languages in "Language" menu. The default language is English.

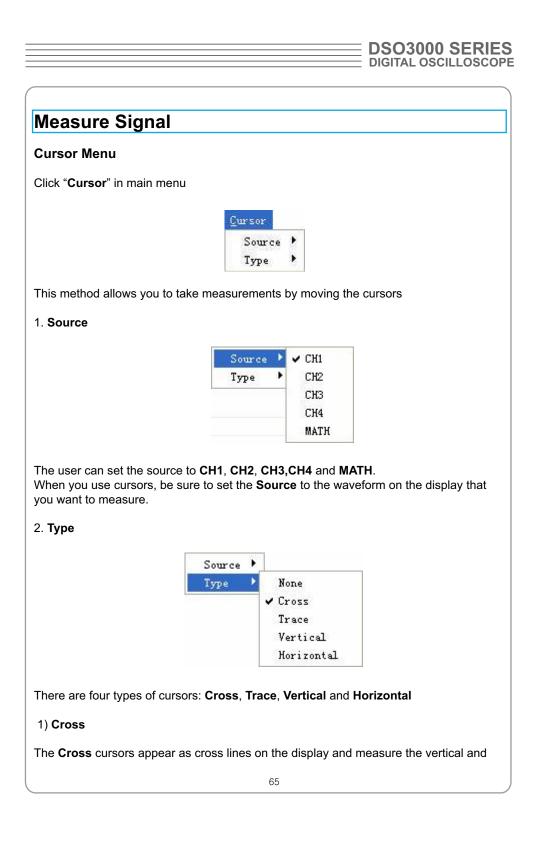

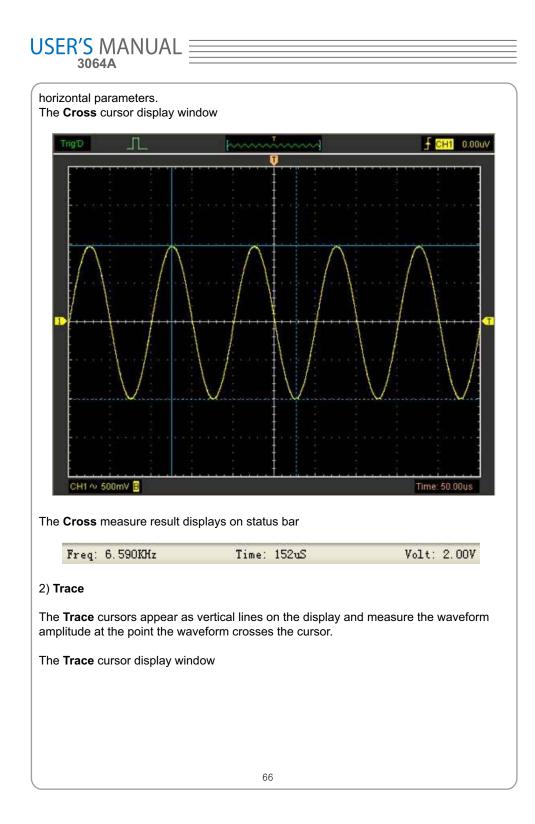

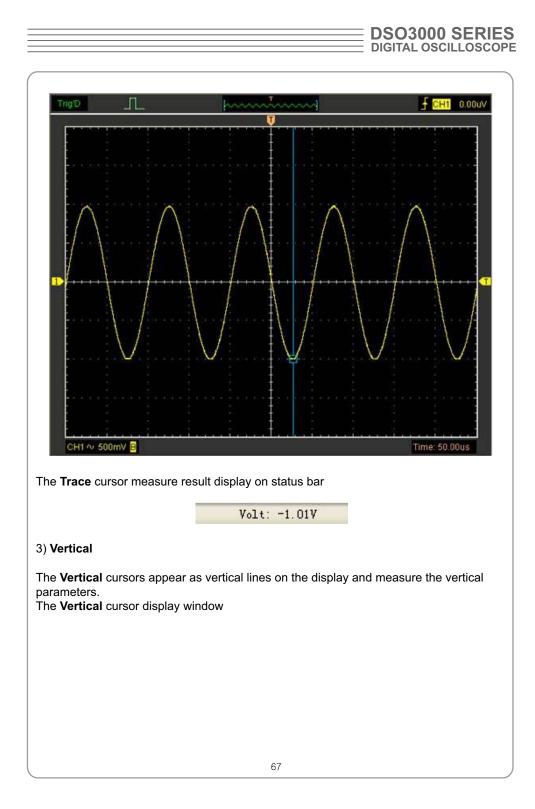

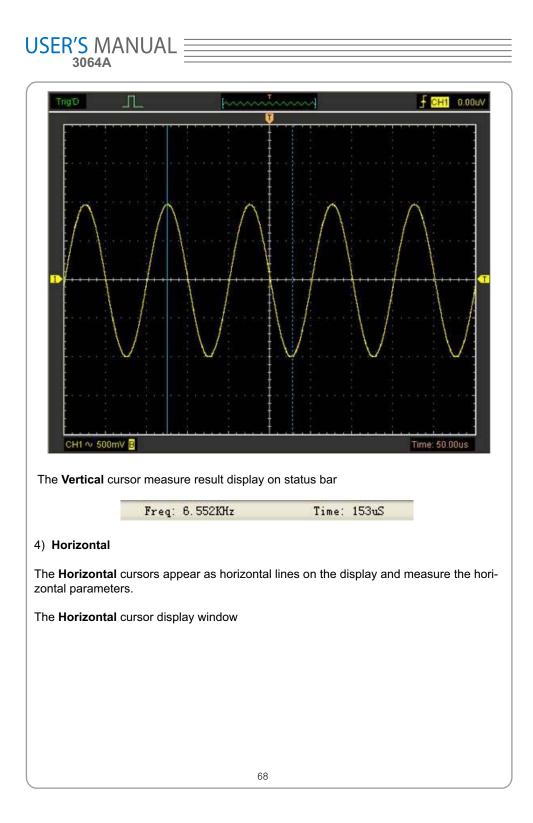

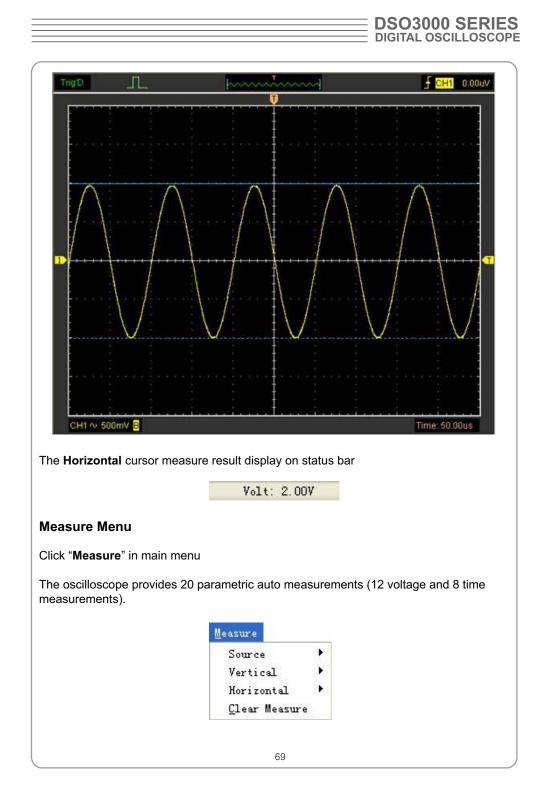

### USER'S MANUAL 1. Source Þ CH1 Source ~ CH2 Vertical . . Horizontal СНЗ Clear Measure CH4 The user can use the "Source" menu to select a measure source. 2. Vertical . Source Vertical Maximum Horizontal ۲ Minimum Clear Measure Peak to Peak Top Base Middle RMS Amplitude Mean Cycle Mean Positive Overshoot Negative Overshoot Maximum: Voltage of the absolute maximum level, Measured over the entire waveform Minimum: Voltage of the absolute minimum level, Measured over the entire waveform Peak To Peak: Peak-to-peak = Max - Min, Measured over the entire waveform Top: Voltage of the statistical maximum level, Measured over the entire waveform Base: Voltage of the statistical minimum level, Measured over the entire waveform Middle: Voltage of the 50% level from base to top

**RMS**: The Root Mean Square voltage over the entire waveform

**Amplitude**: Amp = Base – Top, Measured over the entire waveform

Mean: The arithmetic mean over the entire waveform

Cycle Mean: The arithmetic mean over the first cycle in the waveform

**Preshoot**: Positive Overshoot = (Max - Top)/Amp x 100 %, Measured over the entire waveform

**Overshoot**: Negative Overshoot = (Base - Min)/Amp x 100 %, Measured over the entire waveform

3. Horizontal

| Source 🕨 🕨<br>Vertical 🕨 |               |
|--------------------------|---------------|
| Horizontal 💦 🕨           | Period        |
| <u>C</u> lear Measure    | Frequency     |
|                          | Rise Time     |
|                          | Fall Time     |
| -                        | + Duty Cycle  |
|                          | - Duty Cycle  |
|                          | + Pulse Width |
|                          | - Pulse Width |

Period: Time to take for the first signal cycle to complete in the waveform

Frequency: Reciprocal of the period of the first cycle in the waveform

Rise Time: Time taken from lower threshold to upper threshold

Fall Time: Time taken from upper threshold to lower threshold

**+Duty Cycle**: Positive Duty Cycle = (Positive Pulse Width)/Period x 100%, Measured of the first cycle in waveform

**-Duty Cycle**: Negative Duty Cycle = (Negative Pulse Width)/Period x 100%, Measured of the first cycle in waveform

**+Pulse Width**: Measured of the first positive pulse in the waveform. The time between the 50% amplitude points

**-Pulse Width**: Measured of the first negative pulse in the waveform. The time between the 50% amplitude points

#### 4. Clear Measure

Clear all measure items on display screen.

The Measure Display Window

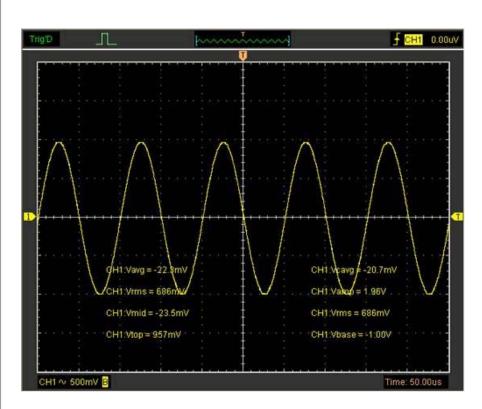

**Note**: The results of the automatic measurements will be displayed on the bottom of the screen. Maximum 8 results could be displayed at the same time. When there is no room, the next new measurement result will make the previous results moving left, out of screen.

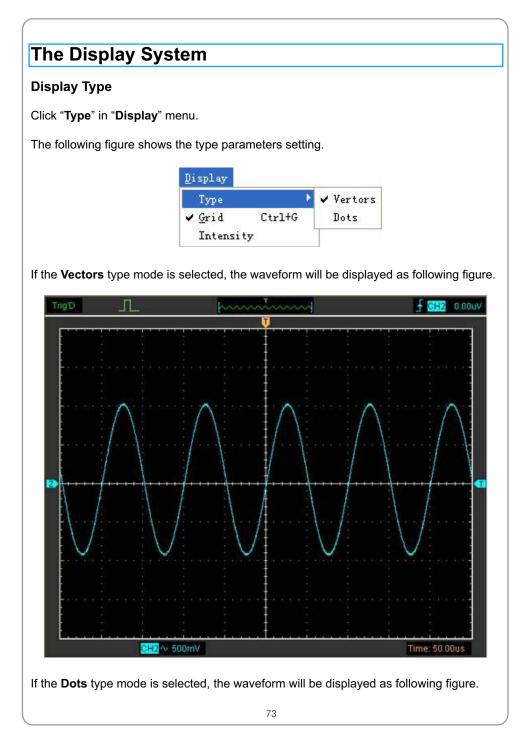

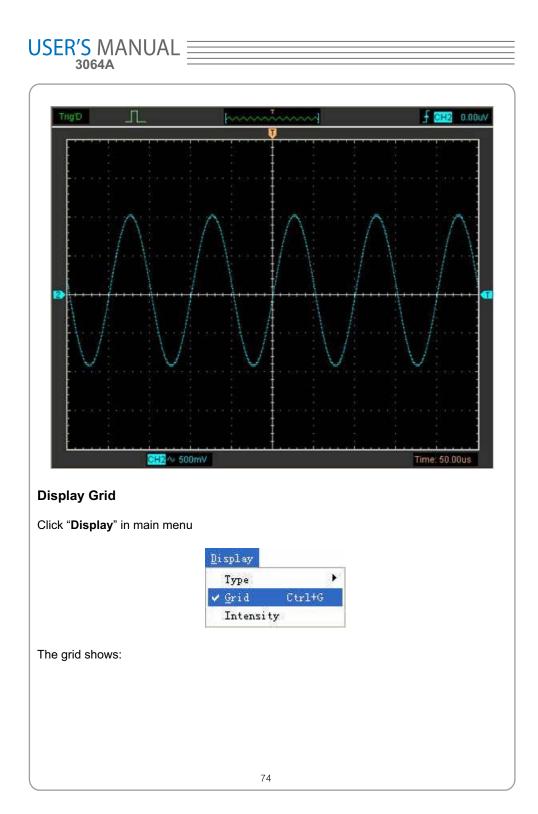

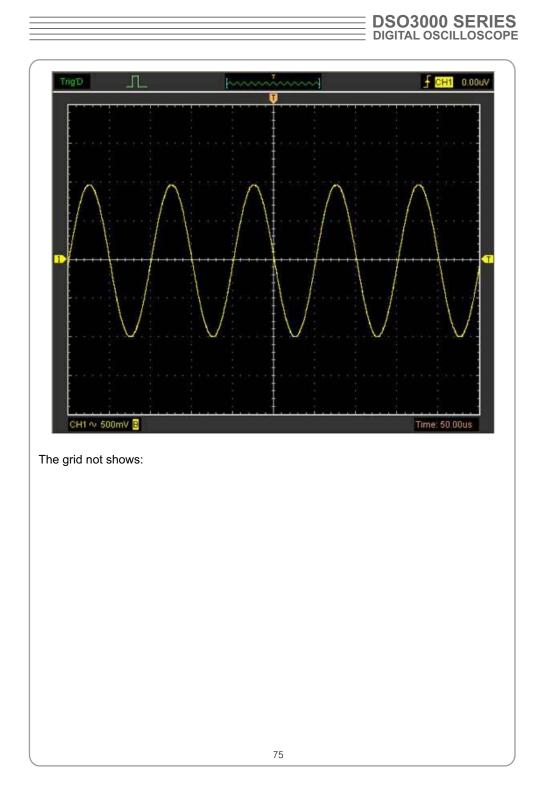

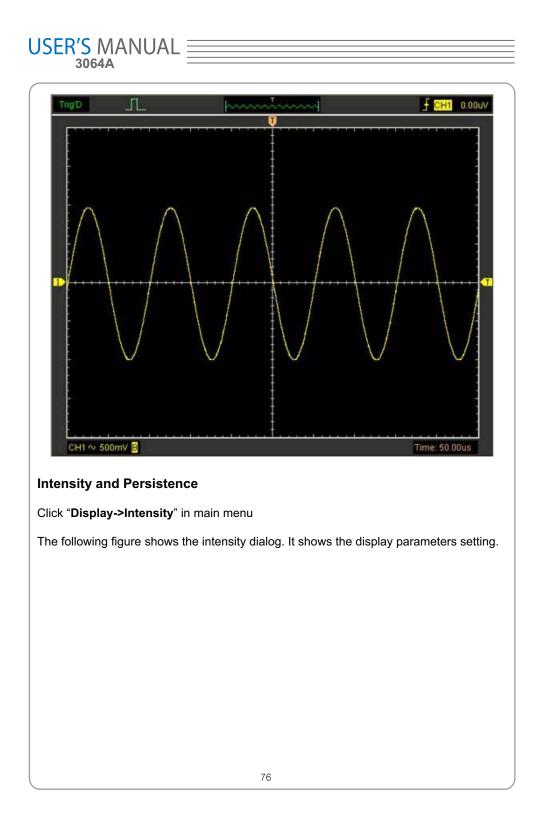

|            | Setting       Grid / Scale       Waveform       OK          |
|------------|-------------------------------------------------------------|
| You can ch | nange the grid and waveform color intensity in this dialog. |
| TrigD      |                                                             |
|            | <figure></figure>                                           |

## Zoom In/Out and Drag Waveforms

The software will stop updating waveform after the user clicked "**Stop**" button, The user can change the waveform display by adjusting the scale and position. When you change the scale, the waveform display will increase or decrease in size. When you change the position, the waveform will move up, down, right, or left.

The channel reference indicator identifies each waveform on the display. The indicator points to the reference level of the waveform record.

| Ac | quire           |        |   |
|----|-----------------|--------|---|
|    | Run             |        |   |
| -  | St <u>o</u> p   |        |   |
|    | Zoom Out        |        |   |
|    | Zoom In         |        |   |
|    | Drag            |        |   |
|    | Buffer Length   |        | • |
|    | Acquisition     |        | Þ |
|    | Interpolation   |        | ۲ |
|    | <u>A</u> utoset | Ctrl+A |   |

#### Zoom In/Out

The user can click "**Zoom In/Out**" in "**Acquire**" menu, then left or right click the mouse button on display screen to **zoom in/out** the waveform. Also the user can change **Time/Div** in **Horizontal** menu or in **Horizontal** panel to zoom in/out the waveform.

## Drag

The user can modify the waveform position after clicked "**Drag**" in "**Acquire**" menu following the following steps.

|   | DSO3000 SERIES       |
|---|----------------------|
| - | DIGITAL OSCILLOSCOPE |

| Drag Vaveform                 | × |
|-------------------------------|---|
| Operation                     |   |
| CH1 🔽                         |   |
| Memory Data Length : 10240    |   |
| Move Step : 1000              |   |
| < << 10239 >> >               |   |
| 1. Select Channel:            |   |
| СН1                           |   |
| Cini 💌                        |   |
| . Set the Move Step:          |   |
| Move Step : 1000              |   |
| Change the waveform position: |   |
| < << 10239 >> >               |   |
|                               |   |
|                               |   |
|                               |   |
|                               |   |
| 79                            |   |

## Interpolation

At the time base 40ns/div or faster, user can use the 3 different interpolation mode to get waveforms of different smoothness.

The Step Interpolation

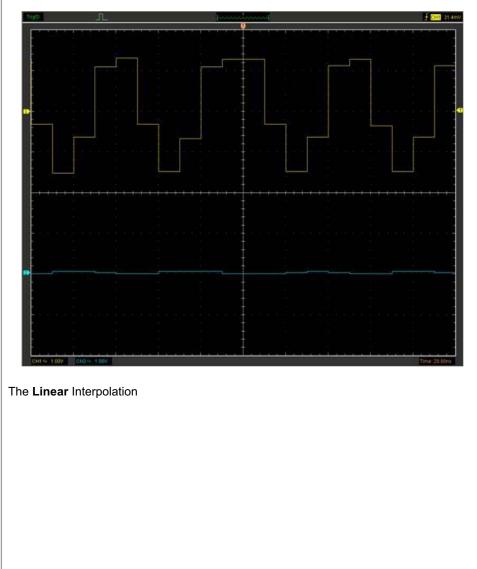

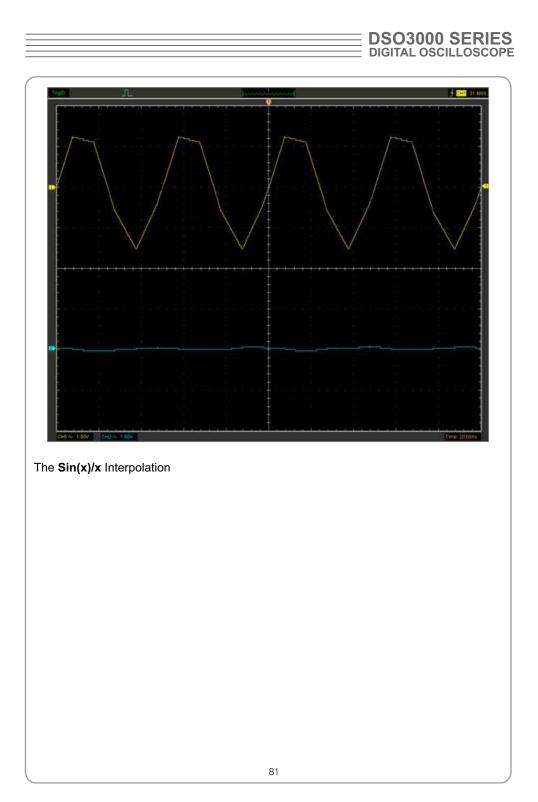

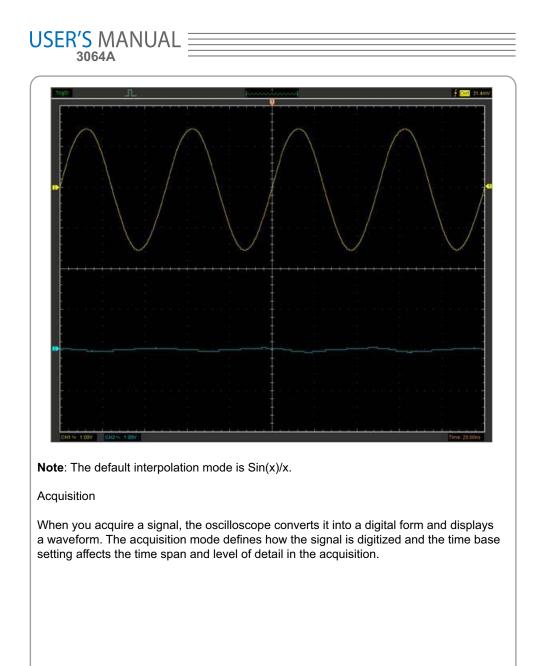

| DSO3000 SERIES<br>DIGITAL OSCILLOSCOPE |
|----------------------------------------|
| DIGITAL OSCILLOSCOPE                   |

| Acquisition Mc                                         | des                                                                                                    |           |
|--------------------------------------------------------|----------------------------------------------------------------------------------------------------|-----------|
| There are two acquisitior                              | modes: Normal and Average.                                                                                |           |
|                                                        | ✓ Normal<br>Peak Detect<br>ETS                                                                            |           |
| Normal: In this acquisition intervals to construct the | n mode, the oscilloscope samples the signal in even waveform.                                             | ly spaced |
|                                                        | on mode, the oscilloscope acquires several wavefor<br>the resulting waveform. You can use this mode to re |           |
| ETS : In this acquisition n                            | node, you can test high frequency cycle signal.                                                           |           |
|                                                        |                                                                                                    |           |
|                                                        |                                                                                                    |           |
|                                                        |                                                                                                    |           |
|                                                        |                                                                                                    |           |
|                                                        |                                                                                                    |           |
|                                                        |                                                                                                    |           |
|                                                        |                                                                                                    |           |
|                                                        |                                                                                                    |           |
|                                                        |                                                                                                    |           |
|                                                        |                                                                                                    |           |
|                                                        |                                                                                                    |           |
|                                                        | 83                                                                                                    |           |

|                                                                                                    | CloseLoad DataCtrl+LLoad SetupSave DataCtrl+SSave SetupSave ImagePrintCtrl+PPrint PreyiewPrint OptionExit                                                                                                    | File                                                                                                    |                |          |
|----------------------------------------------------------------------------------------------------|----------------------------------------------------------------------------------------------------|----------------------------------------------------------------------------------------------------|----------------|----------|
| Load Setup<br><u>Save Data</u> Ctrl+S<br>Save Setup<br>Save <u>Image</u><br><u>Print</u> . Ctrl+P<br>Print Preyiew<br>Print Option<br><u>Exit</u><br>t" in "File" menu to set the printer to print the current wavef | Load Setup<br><u>Save Data</u> Ctrl+S<br>Save Setup<br>Save <u>Image</u><br><u>Print</u> <u>Ctrl+P</u><br>Print Preyiew<br>Print Option<br><u>Exit</u><br>nt" in "File" menu to set the printer to print the current wavef | 00000830                                                                                                    | Ctrl+N         |          |
| Save Setup<br>Save Image<br><u>PrintCtrl+P</u><br>Print Preview<br>Print Option<br><u>Exit</u><br>t" in "File" menu to set the printer to print the current wavef                                                    | Save Setup<br>Save Image<br><u>PrintCtrl+P</u><br>Print Preyiew<br>Print Option<br><u>Exit</u><br>nt" in "File" menu to set the printer to print the current wavef                                                         | Load Data                                                                                                    | Ctrl+L         |          |
| Print Preview<br>Print Option<br>Exit<br>t" in "File" menu to set the printer to print the current wavef                                                                                                    | Print Preyiew<br>Print Option<br>Exit<br>nt" in "File" menu to set the printer to print the current wavef                                                                                                    | Save Se <u>t</u> up                                                                                                    | Ctrl+S         |          |
| Print Preview<br>Print Option<br>Exit<br>t" in "File" menu to set the printer to print the current wavef                                                                                                    | Print Pre <u>v</u> iew<br>P <u>rint Option</u><br>E <u>x</u> it<br>nt" in "File" menu to set the printer to print the current wavef                                                                                        | Print                                                                                                    | Ctrl+P         |          |
| " in " <b>File</b> " menu to set the printer to print the current wave                                                                                                    | " in " <b>File</b> " menu to set the printer to print the current wave                                                                                                    | 1 March 1 March 1 Marc | 104200 (00400) |          |
| <b>t</b> " in " <b>File</b> " menu to set the printer to print the current wave                                                                                                    | nt" in "File" menu to set the printer to print the current wave                                                                                                    | Print Option                                                                                                    | 6              |          |
|                                                                                                    |                                                                                                    |                                                                                                    | E              | -        |
|                                                                                                    |                                                                                                    |                                                                                                    |                | urrent v |

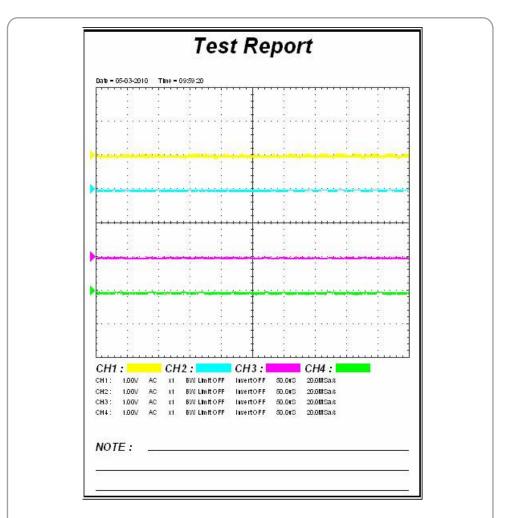

2. Click the "PrintPreview" in "File" menu to get into the Preview window.

In"**PrintPreview**" window, use the "**Zoom In**" button and the "**Zoom Out**" button to change the size of the waveform graph. Click the "**Close**" button to turn this window off and click the "**Print**" button to print the report.

## Chapter 4 Application Example

- Sample Measurement
- Pass/Fail Test
- Capturing a Single-Shot Signal
- The Application of the X-Y
- Taking Cursor Measurement

## Simple Measurement

To acquire and display a signal, please do the steps as follows:

1. Connect signal to CH1 by using probe

2. Click the button on toolbar or "Acquire -> Auto Setup" on menu.

The DSO set the vertical, horizontal, and triggers controls at the best status automatically. Also, you can adjust the controls to meet your measurement to optimize the waveform display.

To measure the frequency and "Vpp", you can do these steps as follows:

1. Click the **"Measure->Horizontal->Frequency**" button, the frequency of the signal display on the bottom of the waveform interface.

2. Click the "**Measure->Vertical->Peak-to-Peak**" button, the "**Vpp**" of the signal will also display on the bottom of the waveform interface.

3. To clear the measurement on the waveform interface, click the **"Measure->Clear Measure**" button.

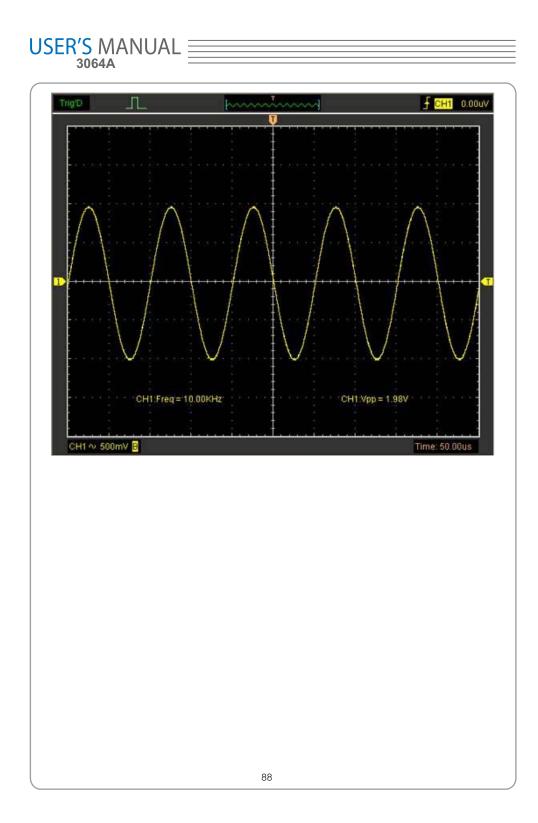

| Pass/Fail Test                                                                                                    |
|----------------------------------------------------------------------------------------------------|
| The Pass/Fail function monitors changes of signals and outputs pass or fail signals by comparing the input signal with the pre-created mask. |
| Control Setting                                                                                                    |
|                                                                                                    |
| Control<br>ON/OFF<br>Source CH1<br>Output FAIL                                                                                               |
| Source CH1 Select the Pass/Fail channel                                                                                                    |
| Output: Output FAIL                                                                                                    |
| 89                                                                                                    |

| USER'S MAN<br>3064A                           |                                                                  |   |
|-----------------------------------------------|------------------------------------------------------------------|---|
| Select the Pas                                | ss/Fail output condition                                         |   |
| Stop When Outpu<br>If it was checke           | it: Stop When Output<br>ed, the Pass/Fail will stop when output. |   |
| Mask Setting                                  |                                                                  |   |
|                                               | Mask                                                             |   |
|                                               | Vertical 0.04 DIV                                                |   |
|                                               | Horizontal 0.04 DIV                                              |   |
|                                               | Create Save Load                                                 |   |
| Vertical:<br>Set the vertical                 | 0.04 DIV<br>I limit range                                        |   |
| Horizontal:<br>Set the horizor                |                                                                  |   |
| " <b>Create</b> " button:<br>Click this butto | Create On to create Pass/Fail area according to the mask         |   |
| "Save" button:<br>Click this butto            | Save<br>on to save the setups to file.                           |   |
| "Load" button:<br>Click this butto            | Load<br>on to load the saved setups file.                        |   |
| Information Displa                            | ау                                                               |   |
|                                               |                                                                  |   |
|                                               |                                                                  |   |
|                                               |                                                                  |   |
|                                               | 90                                                               | , |

| Pass: 604 wfs<br>Fail: 90 wfs<br>Total: 694 wfs                 |
|-----------------------------------------------------------------|
| Fail:<br>It shows the fail waveform number                      |
| Pass:<br>It shows the pass waveform number                      |
| Total:<br>It shows the I total <b>Pass/Fail</b> waveform number |
| Operation                                                       |
| Operation Stop                                                  |
| Click "Start" button to start the Pass/Fail test.               |
| Click "Stop" button to stop the Pass/Fail test.                 |
| The Pass/Fail function display                                  |
|                                                                 |
|                                                                 |
|                                                                 |
|                                                                 |
|                                                                 |
|                                                                 |
|                                                                 |
|                                                                 |
| 91                                                              |

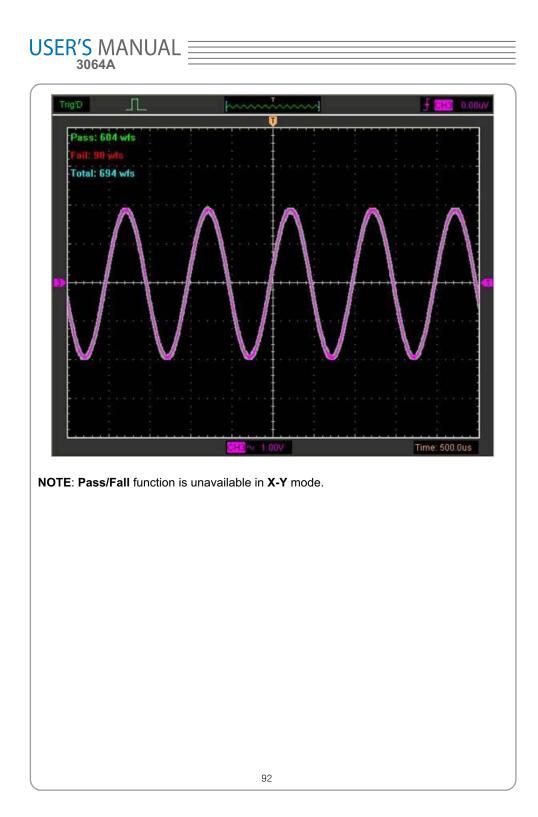

## Capturing a Single-Shot Signal

To capture a single event, it needs to gather some pre-test knowledge of the signal in order to set up the trigger level and slope correctly. For example, if the event is derived from 3.3V COMS logic, a trigger level of 1.2 or higher Volts should work on a rising edge.

Do these steps as follows:

1. Set the probe and the channel attenuations to X 10.

2. Set up the trigger in the Trigger Menu, or in the Trigger Setting window.

- 1) Adjust the Trigger Mode to Edge.
- 2) Set the Trigger Sweep to Single.
- 3) Set the Trigger Source to CH1.

4) Set the Trigger Slope to "+" which means you select the rising edge.

5) Adjust the Volts/Div and the time base in a proper range for the signal.

6) Drag the trigger level sign on the waveform display screen to proper position. It's usually higher a little above the normal level.

7) Click **START** button to start capturing. When the trigger conditions are met, data appears on the display representing the data points that the oscilloscope obtained with one acquisition.

This function helps to capture the signal occurrence easily, such as the noise with large amplitude; set the trigger level higher a little above the normal level and press and wait. When noise occurs, the instrument will record the waveform before and after the trigger.

## The Application of the X-Y Operation

**X-Y** Plot acts to analyze correlation of data of two channels. Lissajous diagram is displayed in the screen when you use **X-Y** Plot, which enables to compare frequencies, amplitudes and phases of counterpart waveform against the reference waveform. This makes it possible to compare and analyze frequency, amplitude and phase between input and output.

Do these steps as follows:

1. Set the probe attenuation to "**x10**". Set the switch to "**x10**" on the probes.

2. Connect the CH1 probe to the input of the circuit, and connect the CH2 probe to the output of the circuit.

3. Click button.

4. Adjust the vertical scale and offset to display approximately the same amplitude signals on each channel.

5. Select X-Y format at Horizontal window. The oscilloscope will displays a Lissajous pattern representing the input and the output characteristics of the circuit.

6. Adjust the scale and offset of the horizontal and vertical to a desirable waveform display. The following picture shows a typical example.

7. Apply the Ellipse Method to observe the phase difference between the two channels.

#### Signal in X-Y Format:

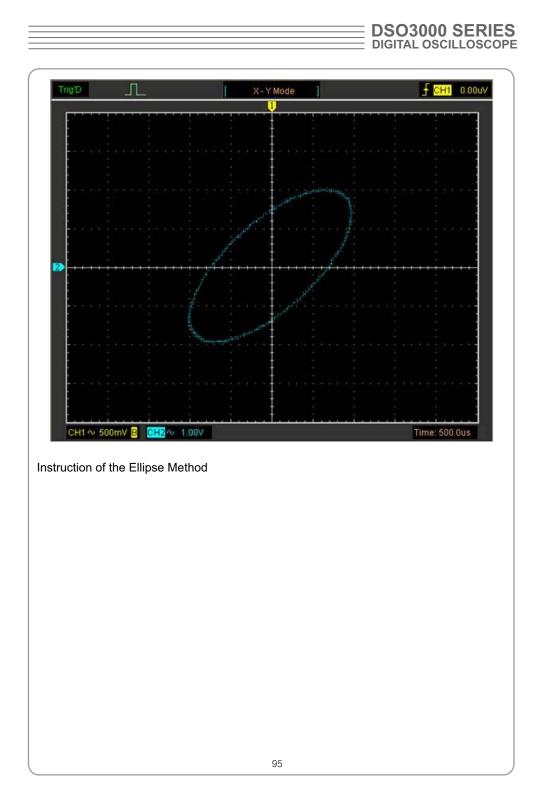

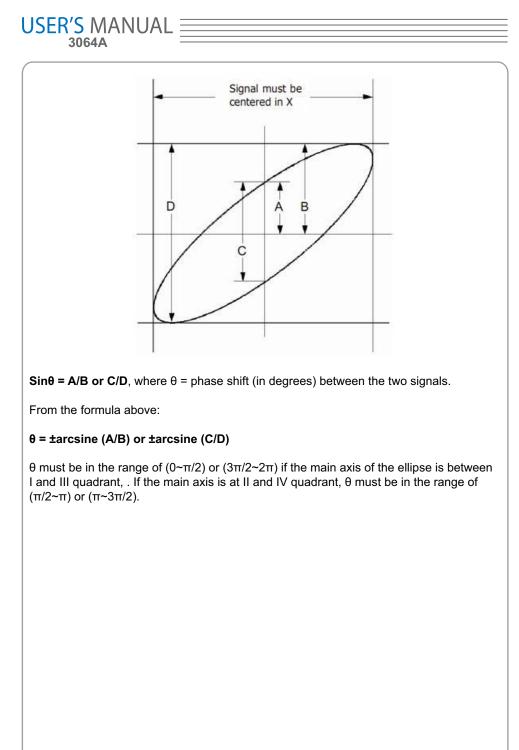

## **Taking Cursor Measurements**

Use cursors to make time and amplitude measurements on a waveform quickly.

#### Measure the Peak Frequency or Time of the First Sine Waveform

Do these steps:

- 1. Click "Cursor->Source", select CH1 (select CH2 if you want measure CH2).
- 2. Click "Cursor->Type", select Vertical.
- 3. Push left mouse button, and the vertical lines appear.
- 4. Drag the mouse button to the point you want to measure.

5. Release the left mouse button, the frequency difference and time difference will be shown at the status bar.

#### Measure the Frequency and Time:

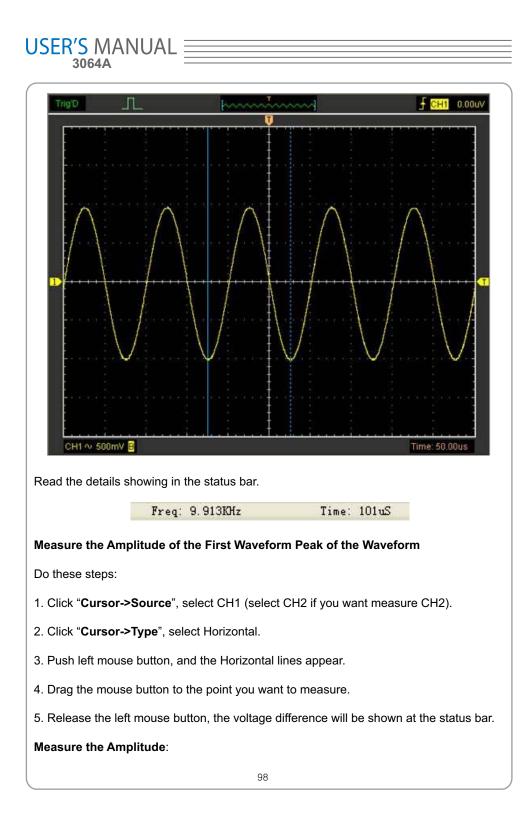

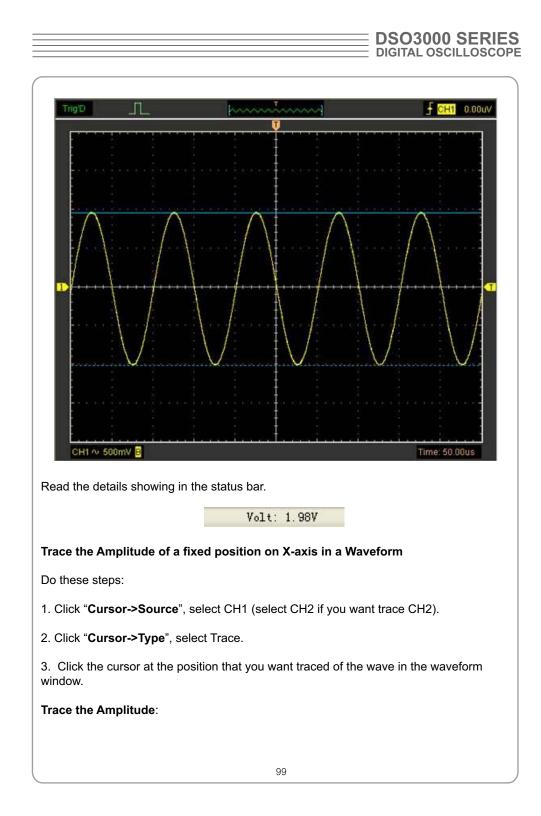

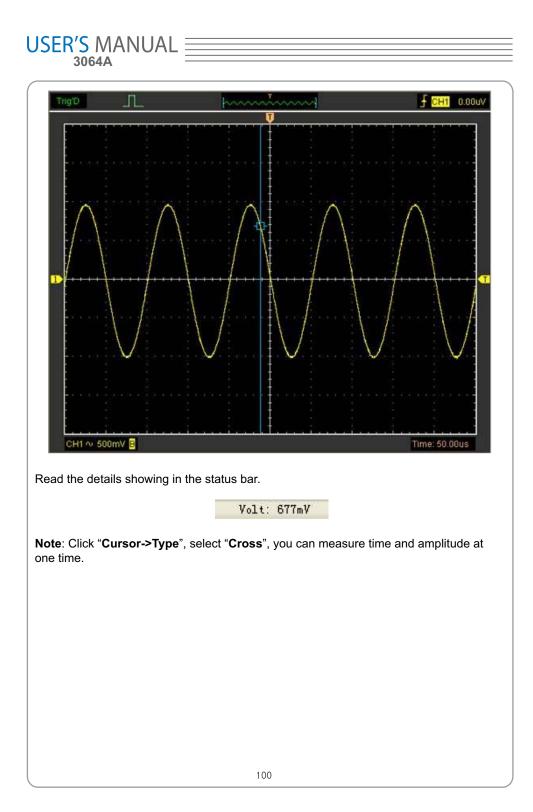

## Save Data

User can use DSO3000 series osilloscope sotfware to save the waveform data as some type file.

The DSO3000 series oscilloscope have four channels which display the real time test data .To save the data user should do the following steps:

1. Click File->Save Data in main menu.

| ile                    |        |
|------------------------|--------|
| New                    | Ctrl+N |
| <u>C</u> lose          |        |
| Load Data              | Ctrl+L |
| Load Setup             |        |
| Save Data              | Ctrl+S |
| Save Se <u>t</u> up    |        |
| Save <u>I</u> mage     |        |
| <u>P</u> rint          | Ctrl+P |
| Print Pre <u>v</u> iew |        |
| P <u>r</u> int Option  |        |
| Exit                   |        |

Then the Save Window is pushed up.

| DSO3    | 000  | SE  | RIES  |
|---------|------|-----|-------|
| DIGITAL | OSCI | LLO | SCOPE |

| 2.There are CH1,CH2,CH3,CH4 and ALL items in the down list.<br>CH1:Save CH1 data.<br>CH2:Save CH2 data.<br>CH3:Save CH3 data.<br>CH4:Save CH4 data.<br>ALL:Save CH1,CH2,CH3,CH4 DATA.                                                                                                    |    |
|----------------------------------------------------------------------------------------------------|----|
| <ul> <li>3.User can select the channel they want to save. For example, CH1 is selected.Then cick the button "OK". Then the "Save Data Aswindow" is pushed up.User Can sele one of the file type from(*.txt,*.csv,*.rfc,*.xls,*.doc)and select the save path and file name.</li> <li>4.Click the button "Save". The channel is saved.</li> </ul> | ct |

## Chapter 5 Wave Generator

#### Generate the Sine wave

To output a Sine Wave ,please do the following Steps:

1.Press the check box "On/Off" to open the wave ouput funtion.

2.Select the Wave Type "Sine Wave".

3.Set the Wave Parameter:

Frequency:Set the output wave frequency.

Sweep:Set the output wave to sweep.

Amplitude:Set the output wave amplitude.

Y Offset:Set the output wave vertical level offset.

Phase:Set the output wave phase.

The Sine wave window as the following:

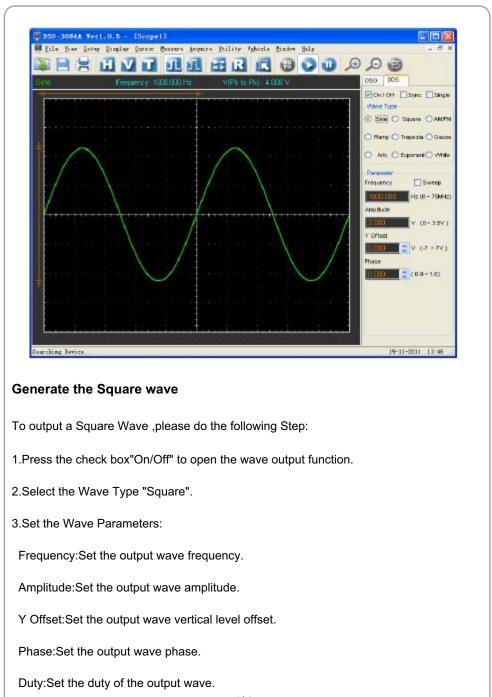

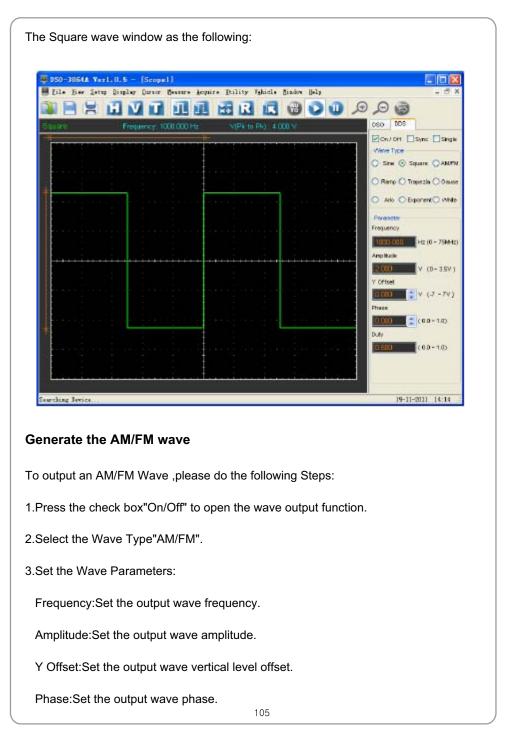

High Frequency:Set the output wave Hight Frequency.

Depth:Set the output wave Depth.

Max Frequency:Set the output wave Max Frequency.

FM: Change the output wave "AM" into "FM".

The AM/FM wave window as following:

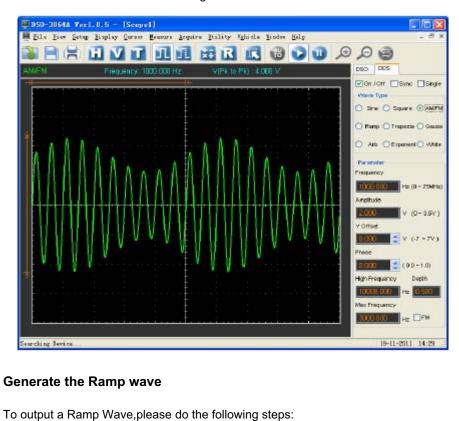

1.Press the check box"On/Off" to open the wave output function.

2.Select the Wave Type "Ramp".

3.Set the Wave Parameters:

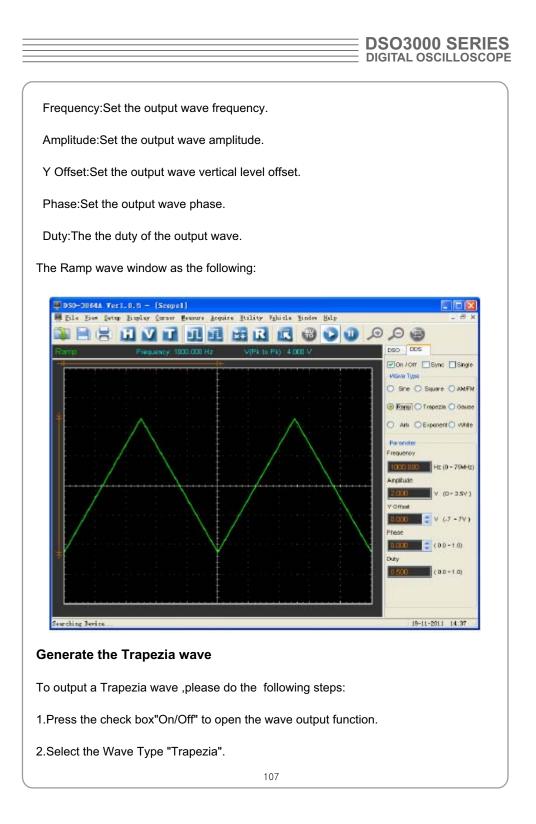

### 3.Set the Wave Parameters:

Frequency:Set the output wave frequency.

Amplitude:Set the output wave amplitude.

Y Offset:Set output wave vertical level offset.

Phase:Set the output wave phase.

Duty:Set the output wave duty.

Rise Duty:Set the output wave rise duty.

High Duty:Set the output wave high duty.

Fall Duty:Set the output wave fall duty.

The Trapezia wave window as the following:

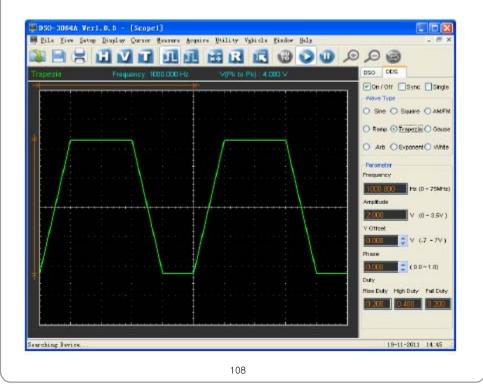

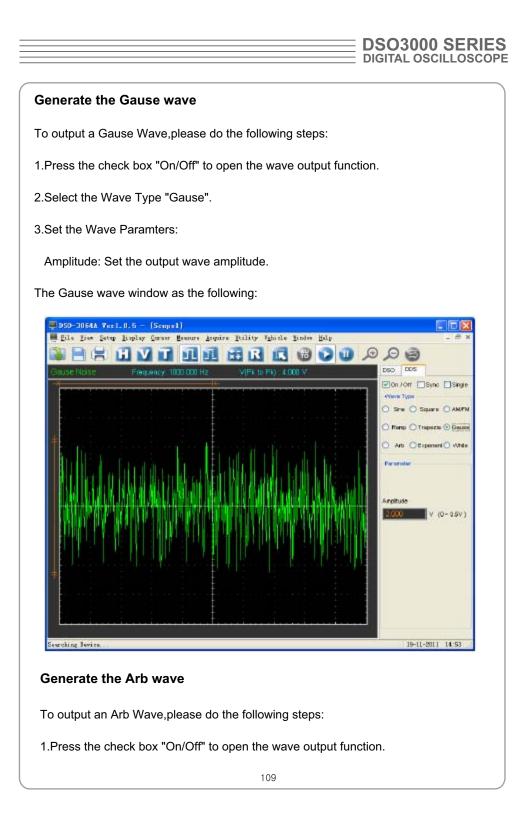

| USER'S MANUAL                                                                    |  |  |  |
|----------------------------------------------------------------------------------|--|--|--|
| 2.Select the Wave Type "Arb".                                                    |  |  |  |
| 3.Set the Wave Parameters:                                                       |  |  |  |
| Frequency:Set the output wave frequency.                                         |  |  |  |
| 4.Set the output wave.                                                           |  |  |  |
| User can set the output wave by moving the mouse .Also,user can double click the |  |  |  |
| mouse left key to set level of the wanted point index.                           |  |  |  |
|                                                                                  |  |  |  |
| Arb wave edit                                                                    |  |  |  |
| Point Index 137                                                                  |  |  |  |
| Vottage <mark>-1.300</mark> v                                                    |  |  |  |
| The Arb wave window as the following:                                            |  |  |  |
|                                                                                  |  |  |  |
|                                                                                  |  |  |  |
|                                                                                  |  |  |  |
|                                                                                  |  |  |  |
|                                                                                  |  |  |  |
|                                                                                  |  |  |  |
|                                                                                  |  |  |  |
|                                                                                  |  |  |  |
| 110                                                                              |  |  |  |

### DSO3000 SERIES DIGITAL OSCILLOSCOPE

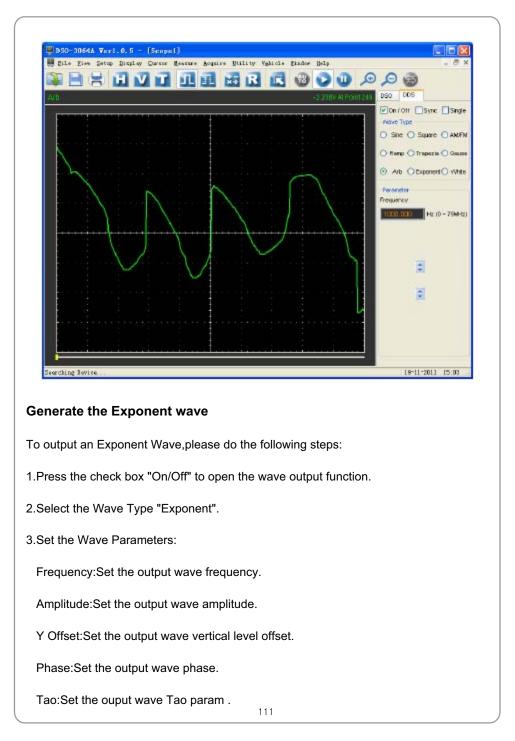

Rise:Set the output wave slope.

The Exponent wave window as the following:

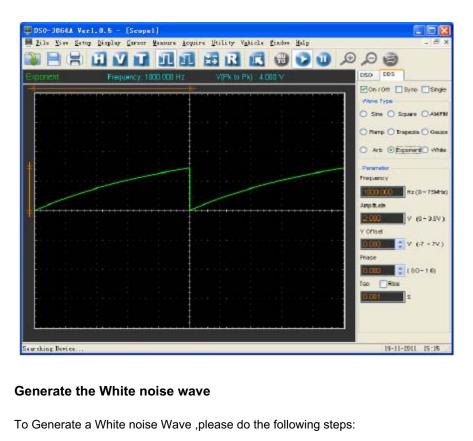

1.Press the check box"On/Off" to open the wave output function.

2.Select the Wave Type "White".

3.Set the Wave Parameters:

Amplitude:Set the output wave amplitude.

The White noise wave window as the following:

### DSO3000 SERIES DIGITAL OSCILLOSCOPE

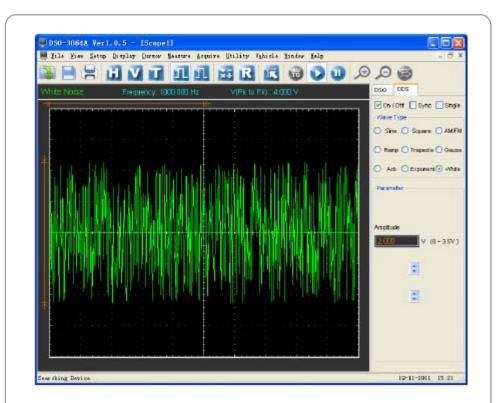

### Synchronized output

If you generate a waveform by software, there is a synchronized signal output from SYNC terminal. The signal is square waveform, the frequency of which is equal to the waveform you generated. Eor example, if you generated an 1 KHz, sine waveform, you will also generate an 1 KHz, square waveform simultaneously. The software setting is following figure.

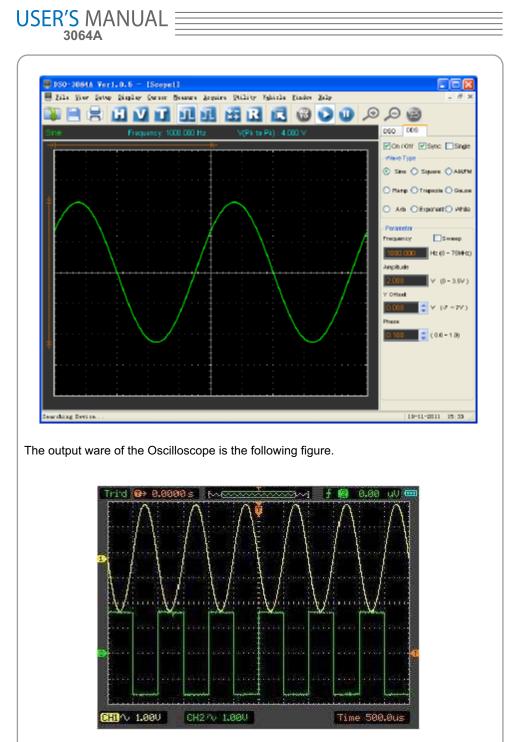

### DSO3000 SERIES DIGITAL OSCILLOSCOPE

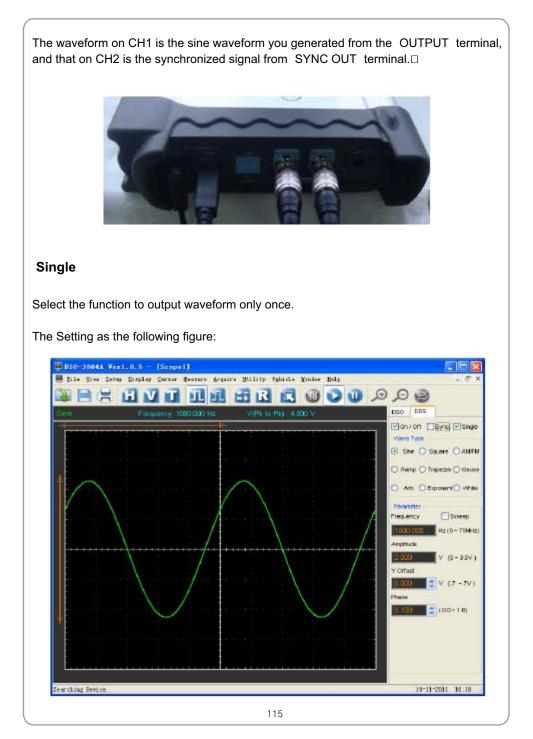

## Chapter 6 Appendix

- Appendix A: Specifications
- Appendix B: General Maintenance

| Specifications Table: |                                                                                                    |
|-----------------------|----------------------------------------------------------------------------------------------------|
| Input                 |                                                                                                    |
| Max. sample rate      | 200MS/s (Single Channel)<br>100MS/s (Dual Channels)                                                                                                    |
| Channels              | 4 Channels                                                                                                    |
| Bandwidth             | 60MHz (-3dB)                                                                                                    |
| Vertical resolution   | 8 bits/channel                                                                                                    |
| Gain range            | 10mV ~ 5V/div @ x1 probe(10mV, 20mV, 50mV, 100mV,<br>200mV, 500mV, 1V, 2V, 5V/div1,2,5 sequence)<br>100mV ~ 50V/div @ x10 probe<br>1V ~ 500V/div @ x100 probe<br>10V ~ 5KV/div @ x1000 probe |
| Range                 | 8 divisions                                                                                                    |
| Offset level          | +/-4 divisions                                                                                                    |
| Coupling              | AC, DC,GND                                                                                                    |
| Offset increments     | 0.02 div                                                                                                    |
| Impedance             | 1M ohm                                                                                                    |
| DC accuracy           | +/-3%                                                                                                    |
| Input protection      | 35Vpk (DC + peak AC < 10 kHz, without external attenuation)                                                                                                    |
| Display Mode          | Ү-Т, Х-Ү                                                                                                    |
| Timebase              | · · ·                                                                                                    |
| Timebase range        | 5ns/div ~ 1000s/div(1-2-5 sequence)                                                                                                    |
| Acquisition mode      | Realtime sampling: 5ns /div ~ 200ms/div.<br>Roll mode: 500ms/div ~ 1000s/div                                                                                                    |
| Range                 | 10 divisions                                                                                                    |
| Buffer Size           | 10K ~ 16M points (Single Channel)                                                                                                    |
| Trigger               |                                                                                                    |
| Туре                  | Edge trigger, Pulse trigger                                                                                                    |
| Mode                  | Auto, Normal and Single                                                                                                    |
| Autoset               | Yes                                                                                                    |
| Range                 | 10 divisions                                                                                                    |

Trigger level +/-4 divisions Settabillity 0.02 div increments Math Vpp, Vmax, Vmin, Vmean, Vrms, Vamp, Vtop, Vbase, Vmid, positive overshoot, negative overshoot, cycle mean, Measurements cycle RMS, period, frequency, positive pulse width, negative pulse width, rise time (10%~90%), fall time (10%~90%), positive duty cycle, negative duty cycle Addition, Subtraction, Multiplication, FFT Math FFT Rectangular, Hanning, Hamming, Blackman Window Physical Interface USB2.0 (USB1.1 compatible) Power External power source required.(8.5v dc) Dimensions 224 x168 x 37(mm)

| <b>DSO3000</b> | SERIES   |
|----------------|----------|
| DIGITAL OSC    | LLOSCOPE |

### Appendix B: General Maintenance

### **General Care**

Do not store or leave the oscilloscope where the device will be exposed to direct sunlight for long periods of time.

#### Caution

To avoid damages to the device or probes, do not expose them to sprays, liquids or solvents.

### Cleaning

Inspect the device and probes as often as operating conditions require. Make sure the device disconnect form all power sources.

To clean the exterior surface, perform the following steps:

- 1. Remove loose dust on the outside of the oscilloscope and probes with a lint-free cloth. Use care to avoid scratching the clear glass display filter.
- 2. Use a soft cloth dampened with water to clean the device.

### Caution

To avoid damages to the surface of the device or probes not use any abrasive or chemical cleaning agents.